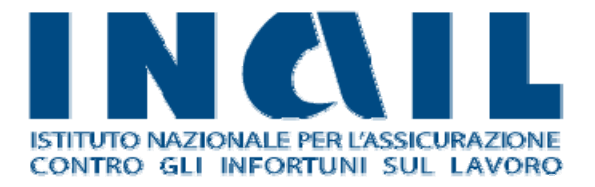

# **Comunicazione Medico Competente**

Manuale utente

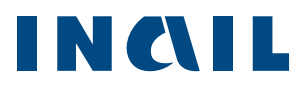

# **Indice Manuale Utente**

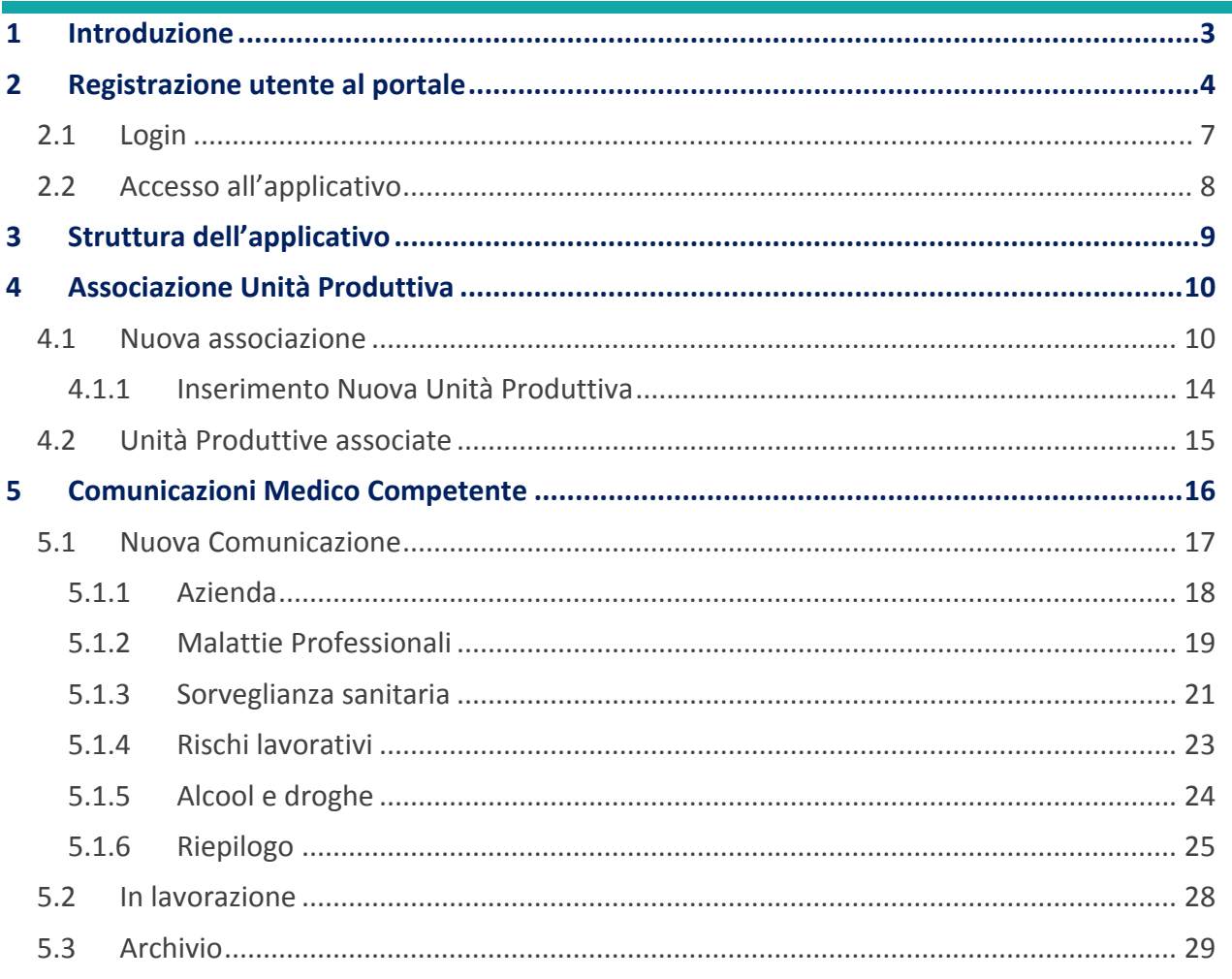

# Comunicazione Medico Competente ‐ Manuale Utente

# **1 Introduzione**

**Comunicazione Medico Competente** è l'applicazione online dedicata ai medici competenti per la gestione della comunicazione dei dati di sorveglianza sanitaria in un'ottica di standardizzazione metodologica e procedurale per la trasmissione delle informazioni alla ASL di riferimento.

Attraverso l'uso nazionale dell'applicativo si mira a perseguire i seguenti obiettivi:

- adempimento all'obbligo dell'articolo 40 del Testo Unico relativo alla comunicazione dei dati di sorveglianza sanitaria;
- dotazione di un unico strumento di lavoro su tutto il territorio per la raccolta e la trasmissione dei dati;
- standardizzazione delle modalità di compilazione dell'allegato 3B;
- gestione del flusso comunicativo tra i soggetti coinvolti: Medico Competente, ASL, Regione, INAIL

Questo manuale intende illustrare le fasi in cui si articola il processo di compilazione e invio della comunicazione e tutte le funzionalità consentite dall'applicativo per un suo corretto utilizzo. Verranno quindi analizzate in dettaglio le fasi di:

- *registrazione e login all'applicativo*
- *inserimento e associazione all'Unità Produttiva*
- *compilazione dati e invio nuova comunicazione*

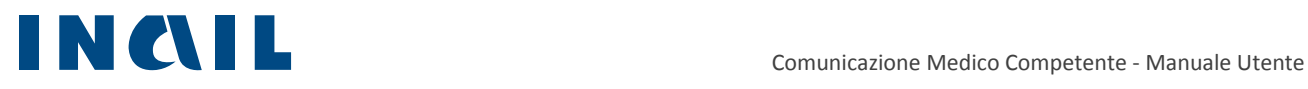

# **2 Registrazione utente al portale**

Per poter accedere all'applicativo, occorre registrarsi al portale INAIL come Medico Competente (di seguito denominata **MC**).

Figura 1 ‐ Home page portale INAIL

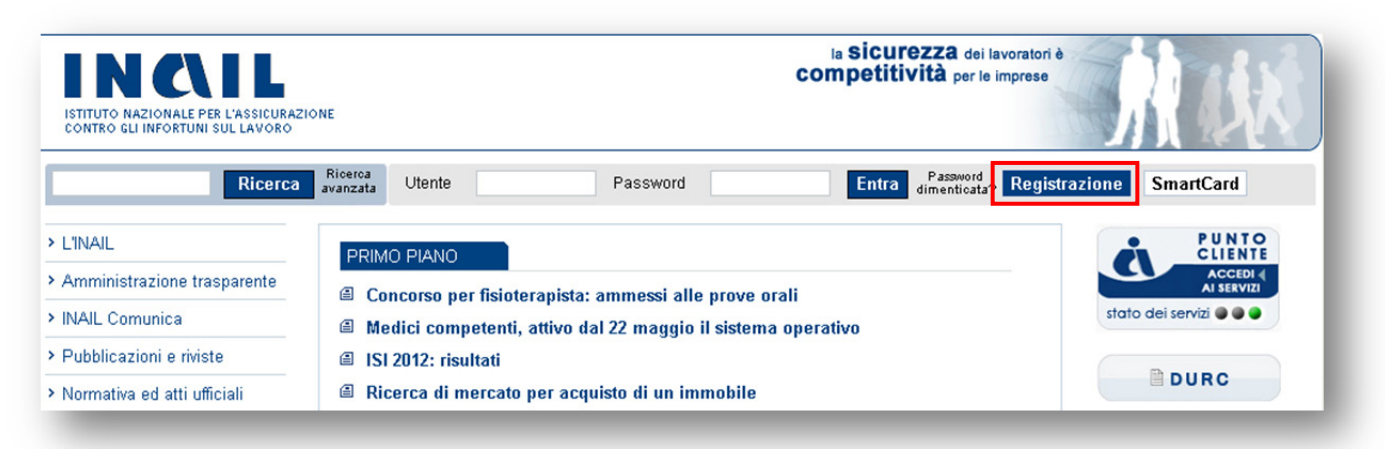

Se l'utente ha già una precedente registrazione sul portale INAIL potrà associare velocemente al proprio profilo il ruolo di MC selezionando la voce "Associazione Medico Competente" (Figura 2),

### Figura 2 ‐ Opzioni di registrazione

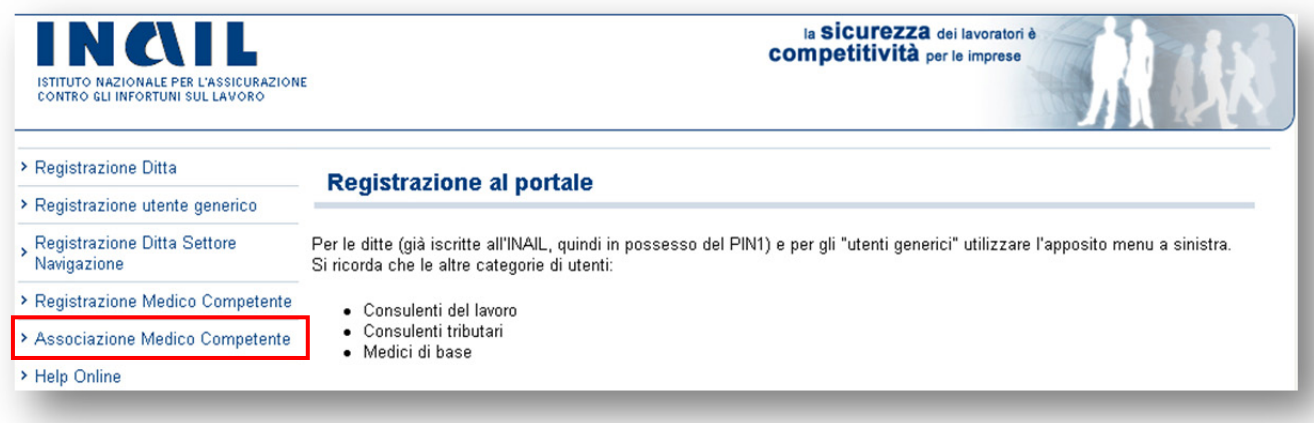

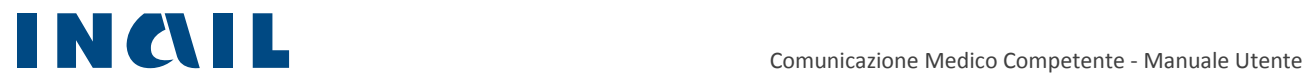

# inserendo il proprio "codice fiscale" e il "numero di iscrizione albo" (Figura 3):

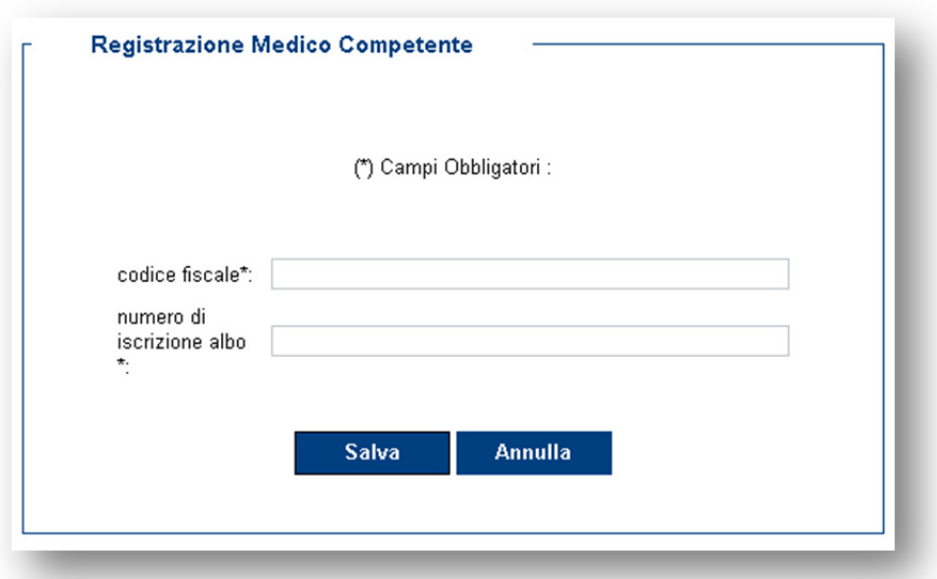

#### Figura 3 – Associazione MC

Per eseguire invece una nuova registrazione, dovrà selezionare "Registrazione Medico Competente" (Figura 4)

#### Figura 4 – Registrazione MC

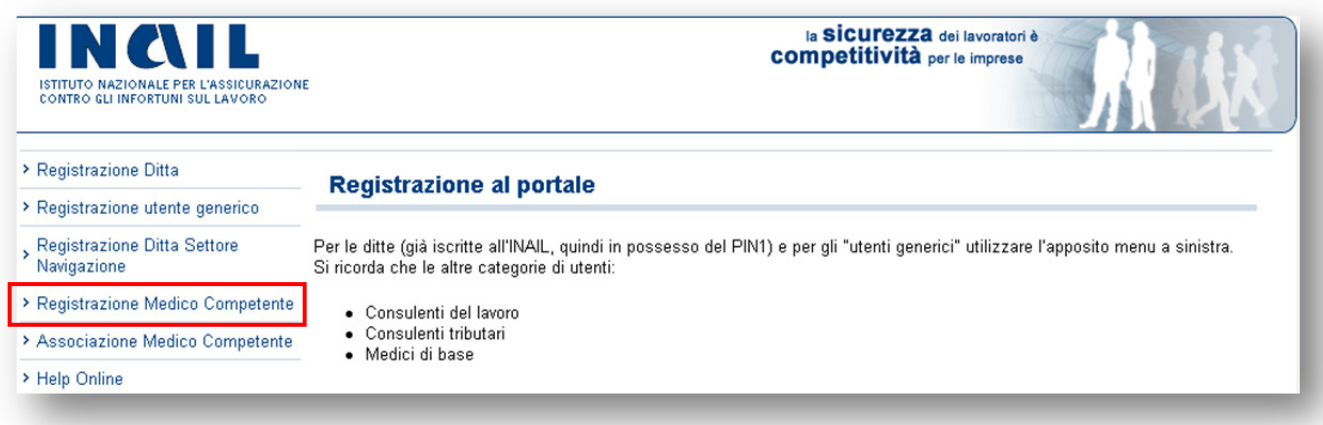

e compilare la maschera dei dati anagrafici (Figura 5):

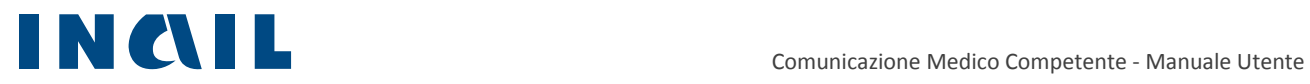

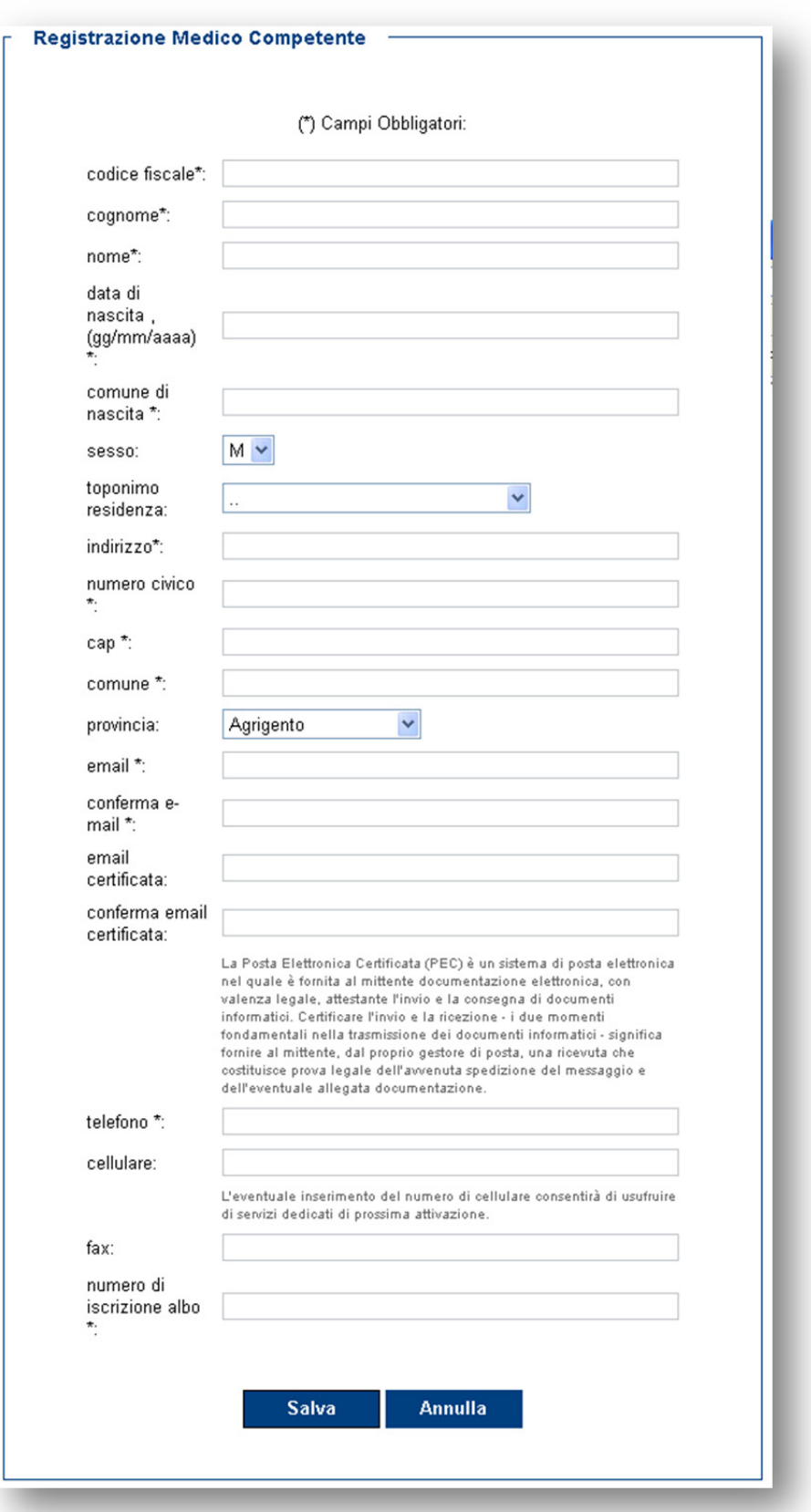

Figura 5 – Maschera Registrazione Medico Competente

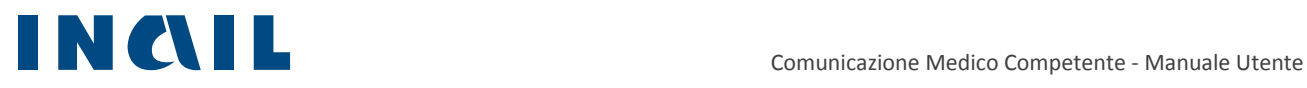

# 2.1 Login

Una volta effettuata la registrazione e ottenute le credenziali, l'utente può effettuare l'accesso al portale INAIL:

Figura 6 – Login portale INAIL

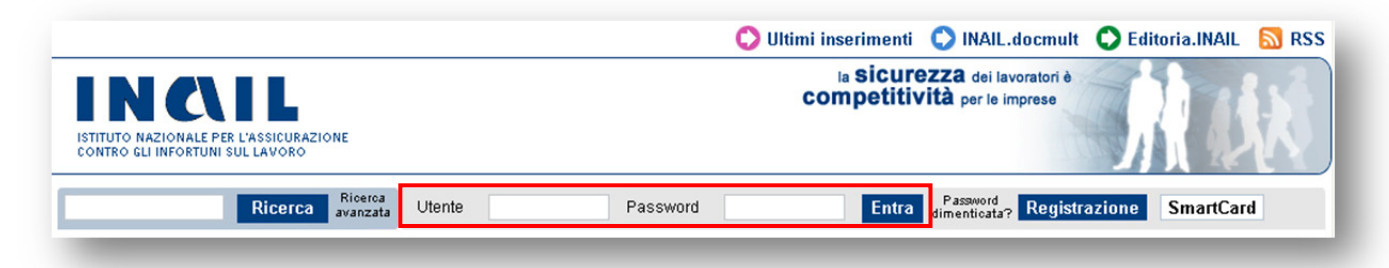

Riconosciuto dal sistema, cliccando su Punto Cliente (Figura 7) si accederà all'elenco degli applicativi abilitati per il proprio profilo.

#### Figura 7 – Punto Cliente

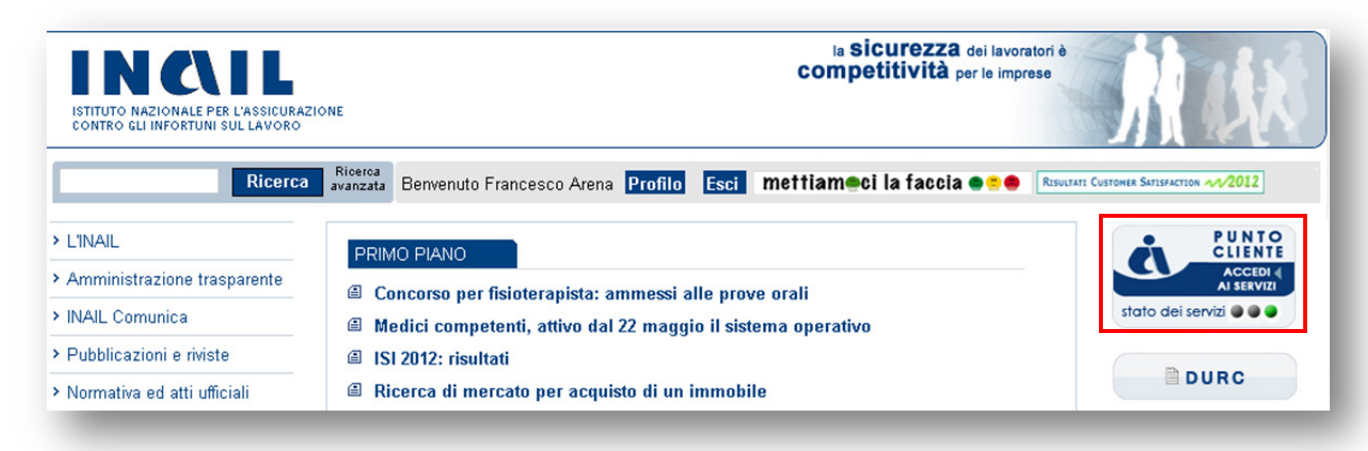

Se l'utente è già in possesso di un altro profilo all'interno del portale INAIL, il sistema propone la scelta profilo (Figura 8):

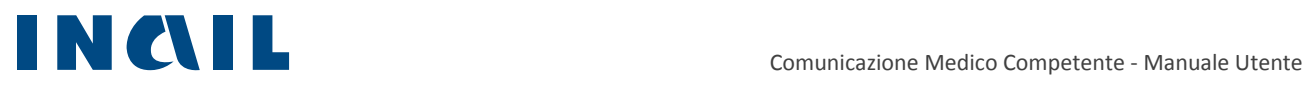

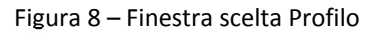

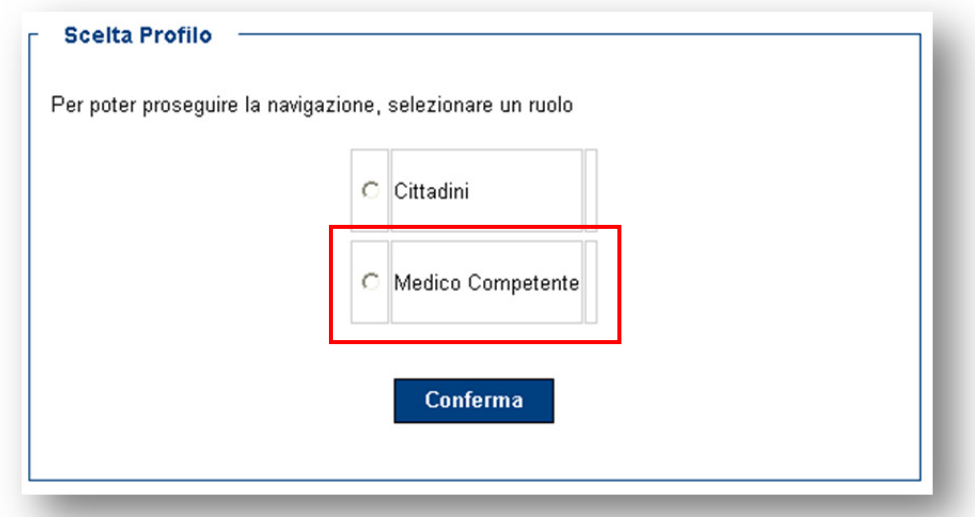

## 2.2 Accesso all'applicativo

Effettuato l'accesso al portale INAIL come "Medico Competente" cliccando sull'apposito menu a sinistra su "Comunicazione Medico Competente" dell'area Prevenzione (Figura 9) si accederà all'applicativo.

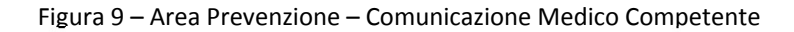

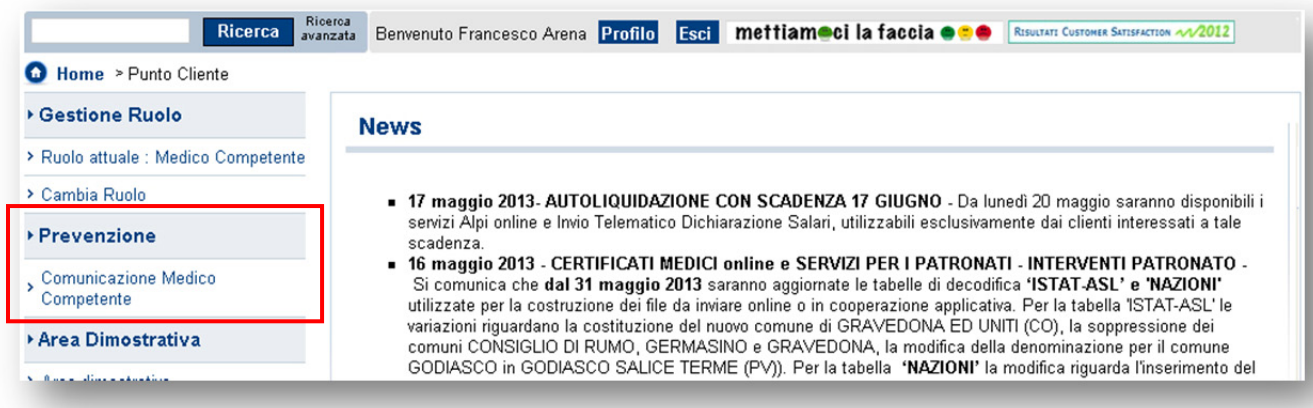

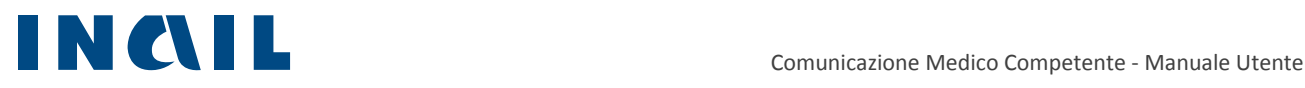

# **3 Struttura dell'applicativo**

L'applicativo è costituito da un menu principale collocato sulla sinistra della pagina attraverso il quale l'utente può raggiungere tutte le funzionalità (Figura 10)

Figura 10 – Menu di navigazione principale

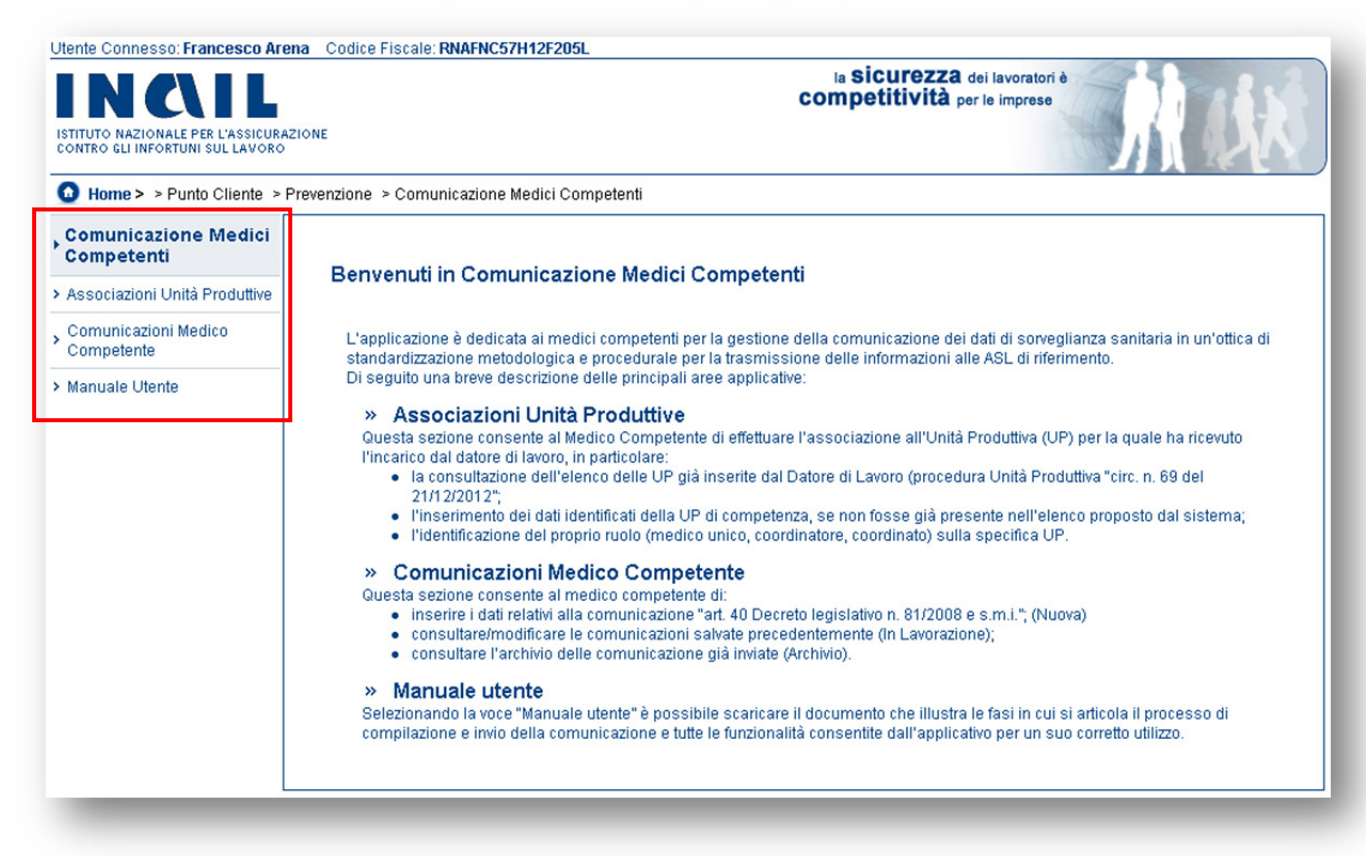

Il menu **Associazioni Unità Produttive** consente l'associazione del MC alle UP per le quali deve inviare le comunicazioni. e presenta le seguenti voci:

- **Unità Produttive associate:**
- Nuova associazione.

Il menu **Comunicazioni Medico Competente** consente l'inserimento e l'invio delle comunicazioni e

presenta le seguenti voci:

- Nuova comunicazione;
- **In Lavorazione;**
- Archivio.

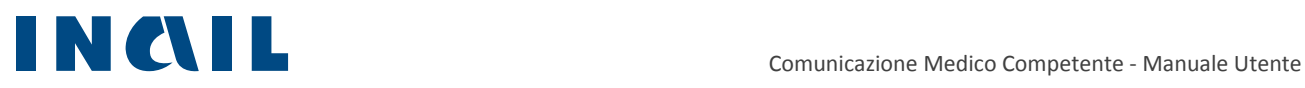

Il menu **Manuale Utente** consente di scaricare in formato PDF il manuale utente per l'uso corretto dell'applicativo.

# **4 Associazione Unità Produttiva**

Per poter avviare il processo di compilazione della comunicazione è necessario che il MC si associ all'Unità Produttiva (di seguito denominata **UP**) di propria competenza.

L'Unità Produttiva è un sottosistema aziendale definita nel Testo Unico come una struttura finalizzata "*alla produzione di beni o all'erogazione di servizi, dotati di autonomia finanziaria e tecnico funzionale*".

Il MC, nominato dal datore di lavoro, per ciascuna delle UP di sua competenza deve effettuare la comunicazione dei dati di sorveglianza sanitaria ai sensi dell'articolo 40 del Testo Unico.

## 4.1 Nuova associazione

Per associarsi ad una nuova UP l'utente deve effettuare le seguenti operazioni:

- 1. cliccare sul menu **Associazioni Unità Produttive**
- 2. selezionare la scheda **Nuova associazione**
- 3. inserire il Codice Fiscale o la Partita IVA (selezionando la relativa opzione di ricerca) e cliccare su Cerca (Figura 11)

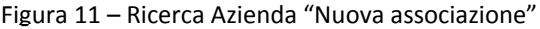

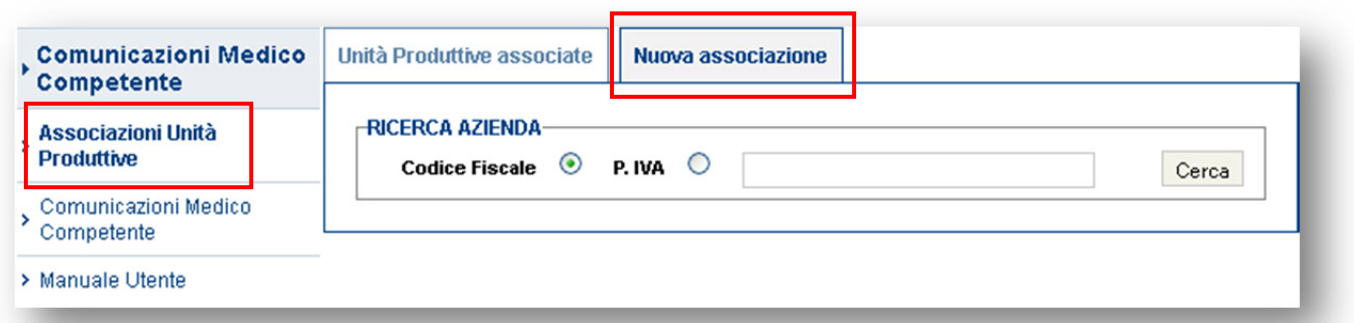

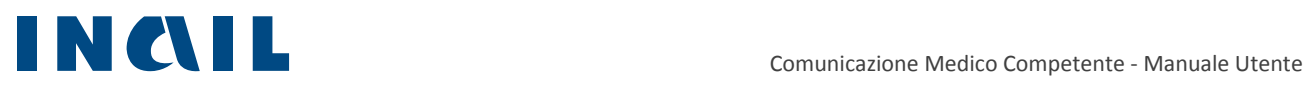

Il sistema estrae l'elenco delle UP dell'azienda ricercata e per ciascuna UP è possibile visualizzare (Figura 13):

- Origine:
	- "archivio Inail" se l'UP è presente nell'archivio Inail e quindi inserita dal datore di lavoro o da un suo delegato;
	- "archivio MC" se l'UP è stata inserita da un altro MC che, non ritrovando l' UP di competenza, ha precedentemente inserito i dati anagrafici dell' UP (vedi Inserimento Nuova Unità Produttiva);
- Denominazione Unità Produttiva;
- **Indirizzo Unità Produttiva;**
- Altro MC associato:
	- "NO" indica che nessun altro MC è associato all'UP corrispondente;
	- "SI" indica che all'UP è associato un MC (Unico, Coordinato o Coordinatore).
- Associa UP:
	- "UP già associata" indica che l'utente ha già eseguito l'operazione di associazione per quella UP,
	- **i** il tasto **Associa** consente di eseguire l'associazione (Figura 12).

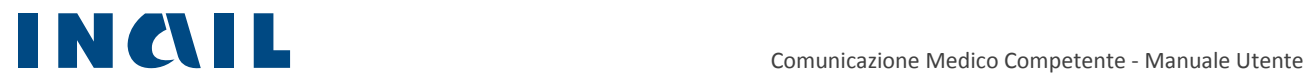

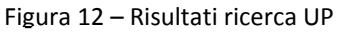

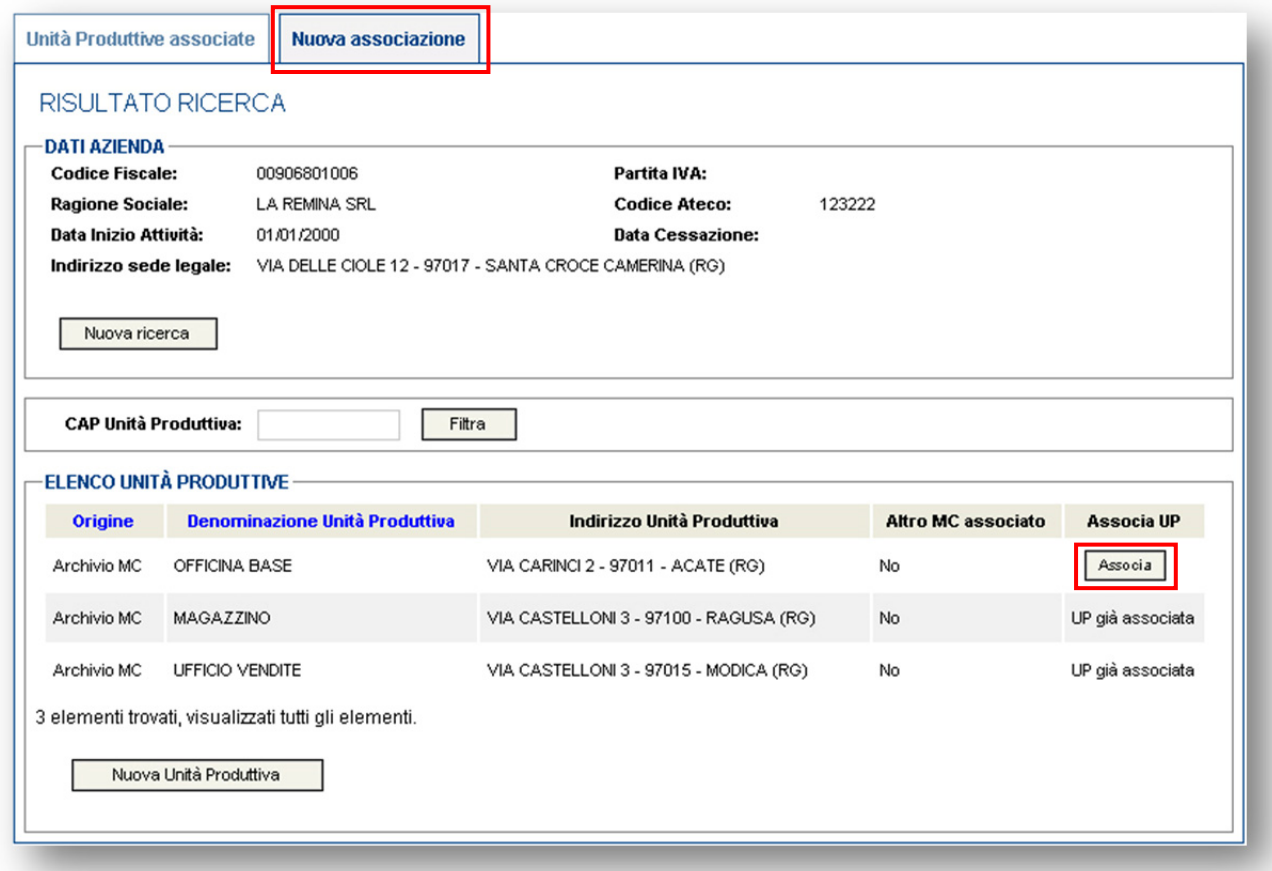

Cliccandoo sul pulsante **Associa** dell'UP di propria competenza, l'utente dovrà scegliere il ruolo di associazione per l'UP (Medico Competente Unico, Medico Competene Coordinato, Medico Competente Coordinatore) (Figura 13).

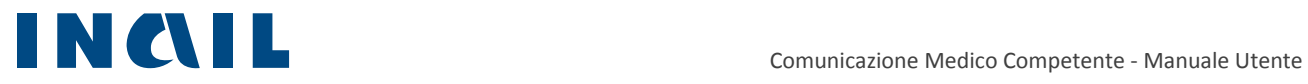

#### Figura 13 – Scelta ruolo MC

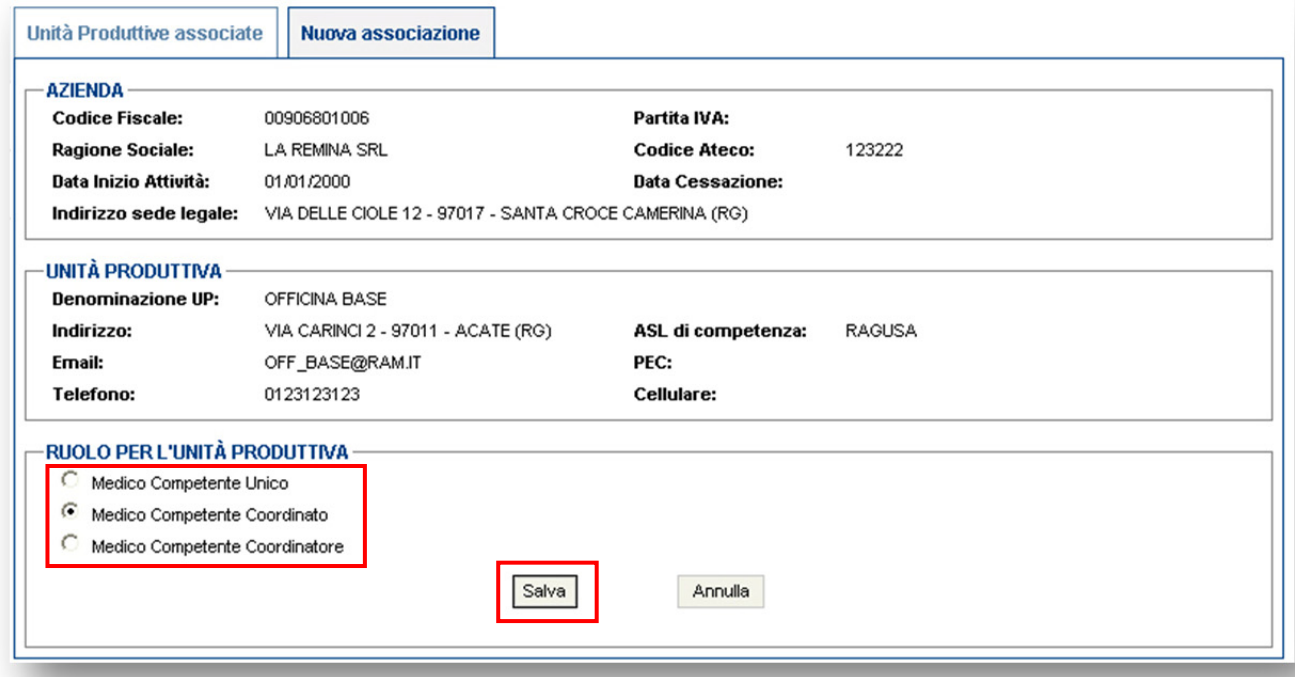

Cliccandoo sul pulsante **Salva** il sistema verifica se alla stessa UP risultano associati altri MC con un

ruolo in conflitto con questa nuova associazione (Figura 14):

Figura 14 – Ruolo MC in conflitto

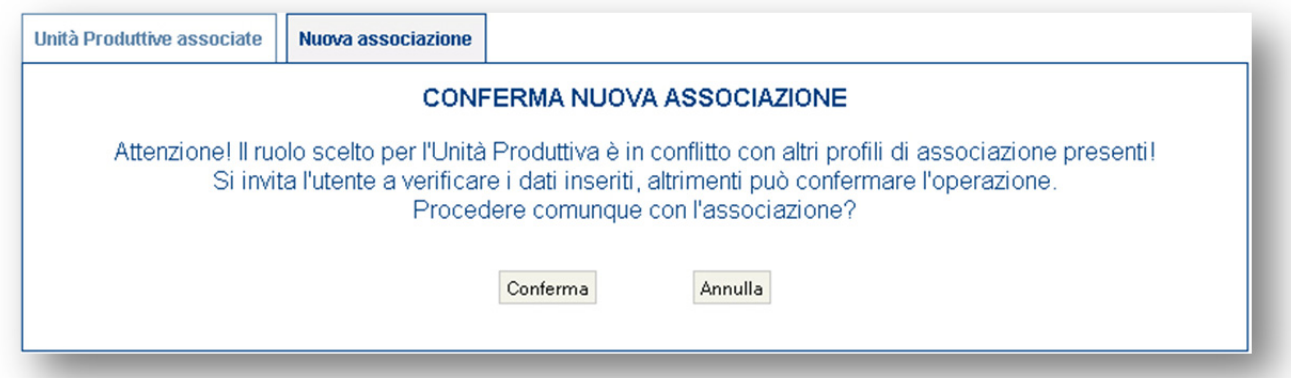

La segnalazione non blocca il salvataggio dell'associazione ma avvisa l'utente che ci potrebbe essere stato un errore da parte sua o da parte di altri utenti associati alle medesima UP.

Una volta confermata l'associazione, il sistema propone l'inserimento di una nuova Comunicazione per l' UP appena associata (Figura 15):

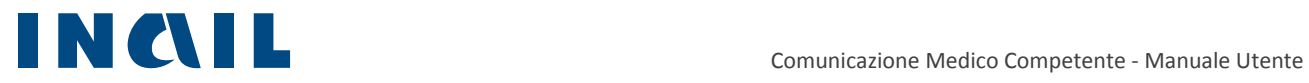

### Figura 15 – Conferma richiesta nuova Comunicazione

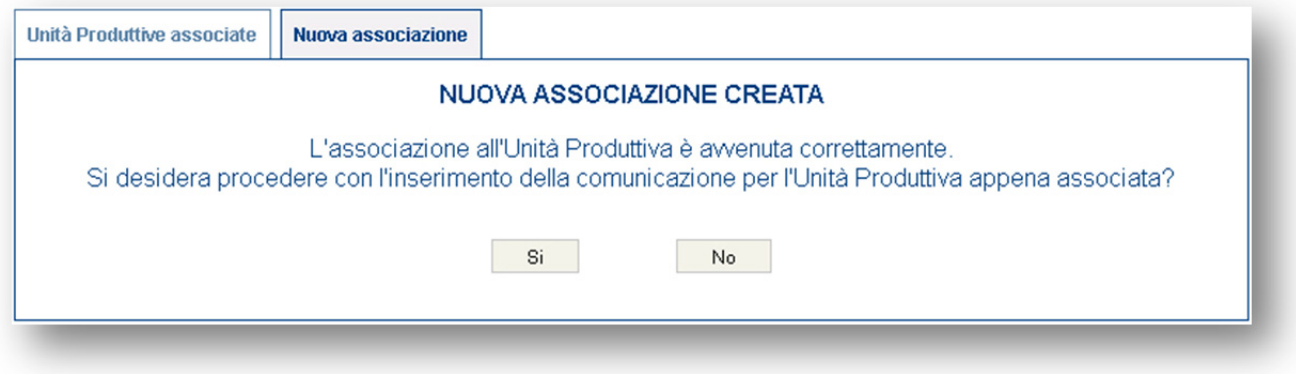

# 4.1.1 Inserimento Nuova Unità Produttiva

Se l'UP non è presente nell'archivio Inail, l'utente potrà effettuarne l'inserimento in archivio MC cliccando sul pulsante **Nuova Unità Produttiva** (Figura 16)

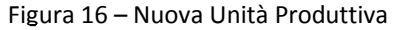

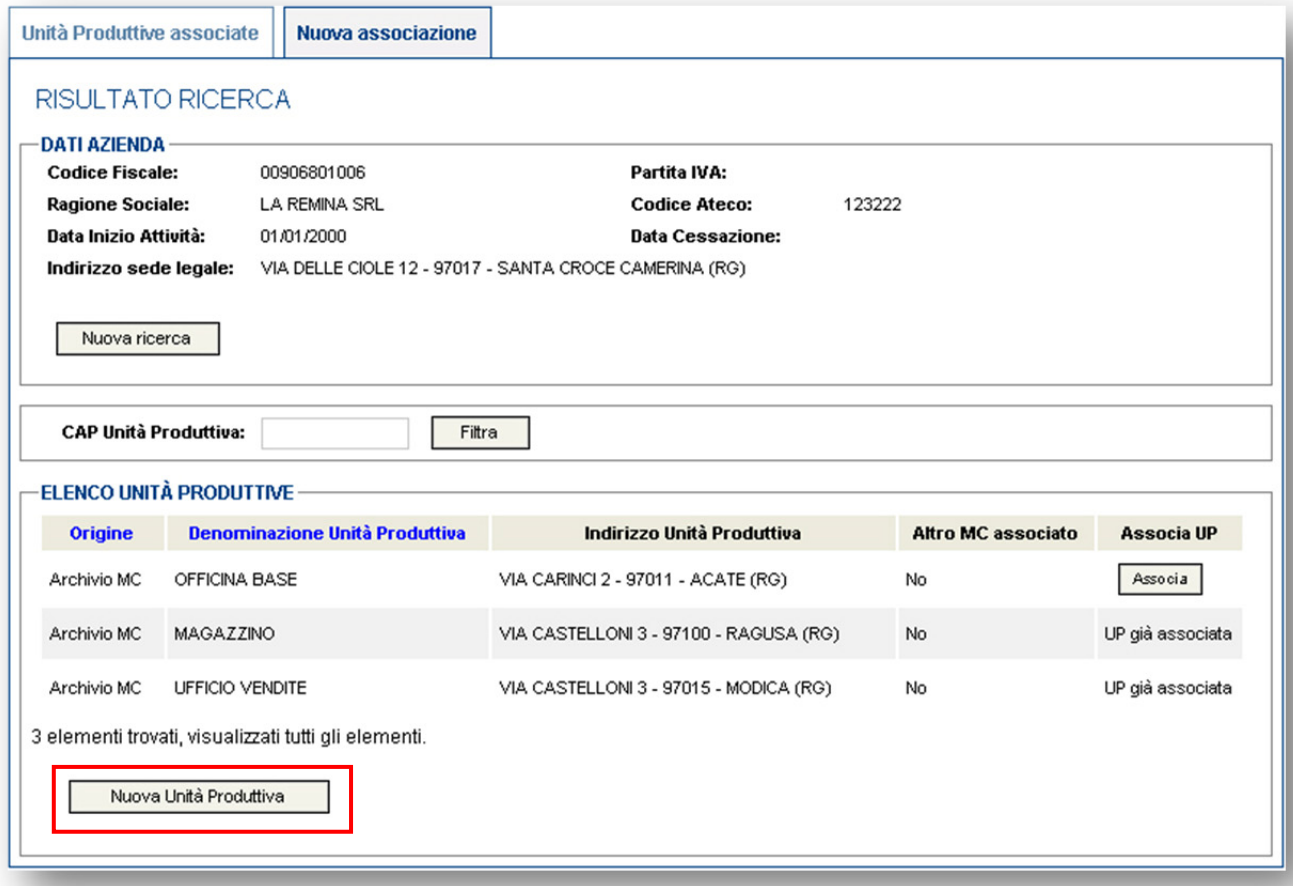

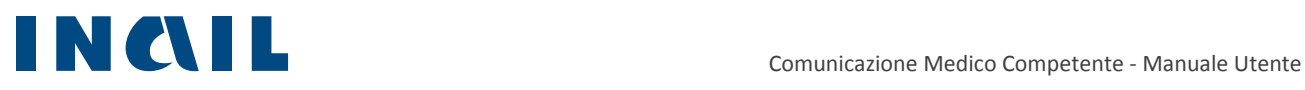

La schermata successiva riporta in alto i dati aziendali in modalità di "sola lettura", al centro i dati dell'UP che l'utente dovrà inserire, e in fondo alla pagina la scelta del ruolo (Figura 17)

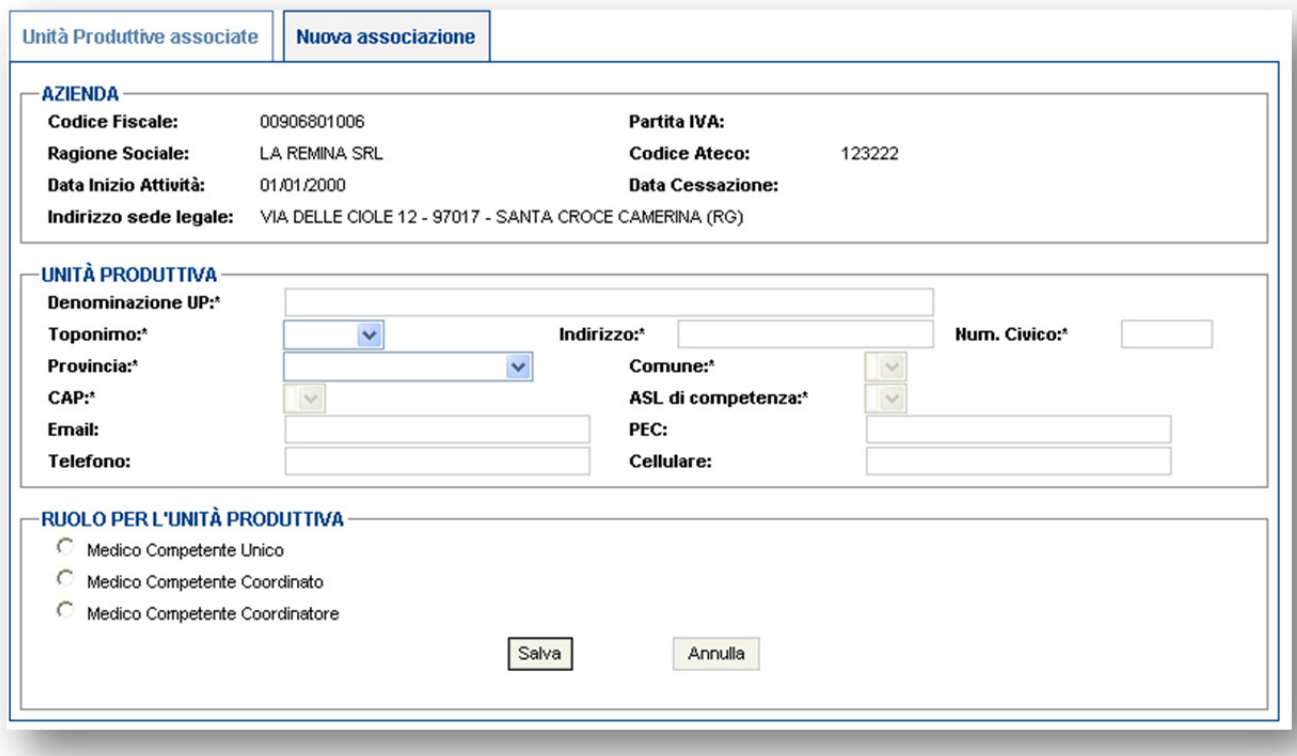

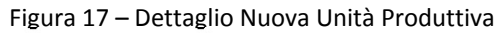

## 4.2 Unità Produttive associate

L'area "**Associazioni Unità Produttive**" mostra l'elenco delle UP precedentemente associate dall'utente. La colonna "Comunicazione" è possibile distinguere lo stato di avanzamento delle Comunicazioni per le singole UP (Figura 18)

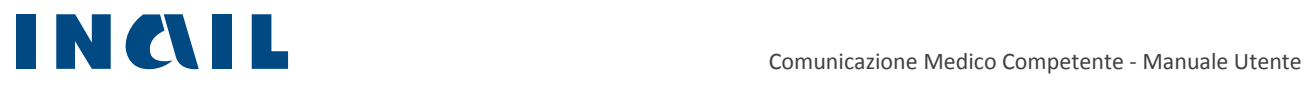

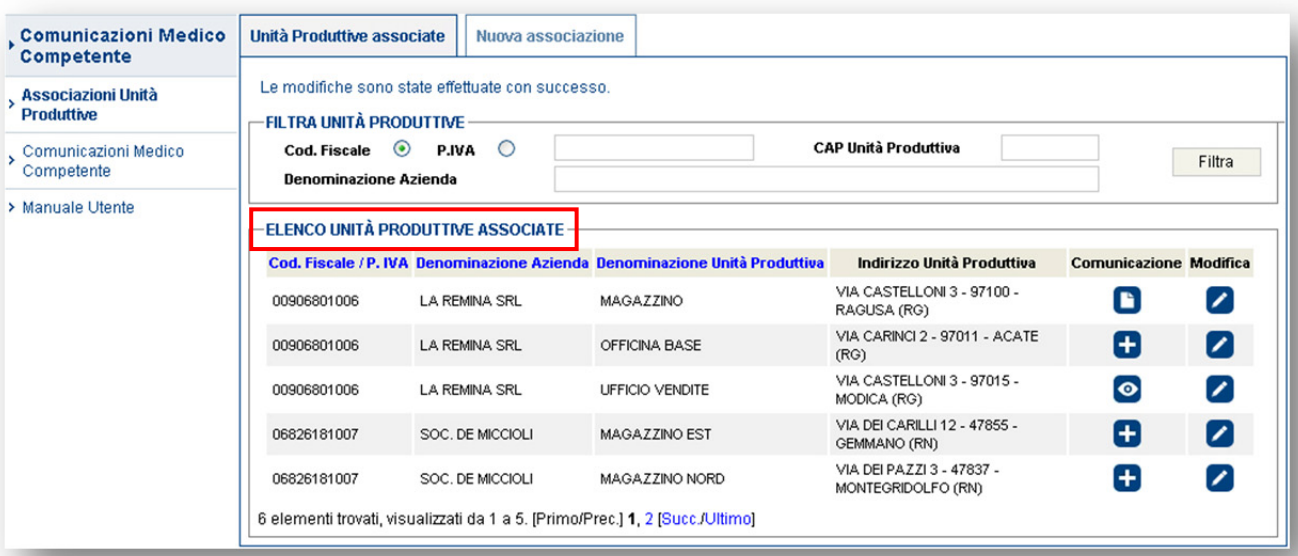

Figura 18 – Elenco Unità Produttive associati

- L'icona con il più  $\Box$  permette di inserire una nuova comunicazione;
- l'icona con la matita permette di modificare l'associazione a quella UP;
- l'icona con l'occhio permette la visualizzazione di una comunicazione già inviata;
- la l'icona con il foglietto **di** da la possibilità modificare la comunicazione inserita ma non ancora inviata.

# **5 Comunicazioni Medico Competente**

Il menu **Comunicazione Medico Competente** rappresenta il cuore dell'applicazione e racchiude le funzionalità per facilitare la compilazione e l'invio delle comunicazioni alle ASL.

Il menu contiene tre fasi della procedura relativa all'inserimento e all'invio della comunicazione (Figura 19):

- Nuova Comunicazione;
- $\blacksquare$  In lavorazione;
- **Archivio.**

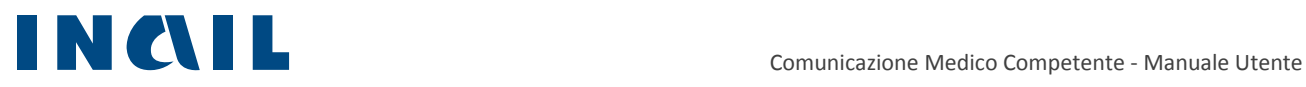

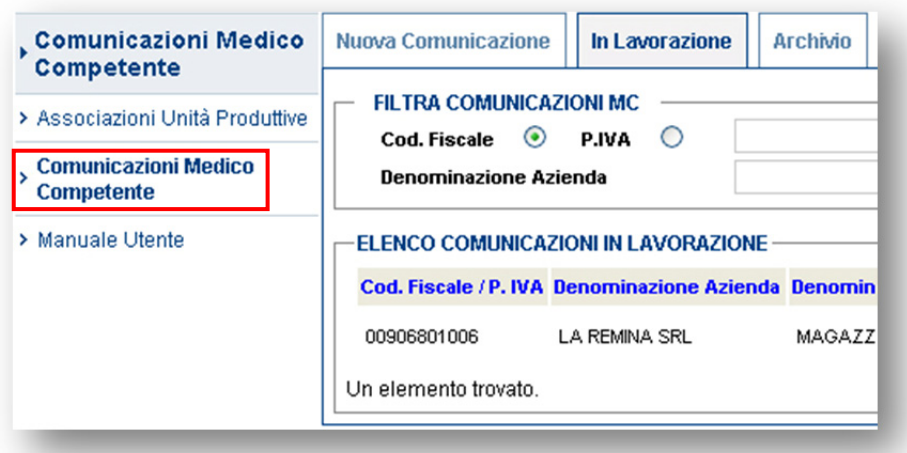

Figura 19 – Menu Comunicazione Medico Competente

## 5.1 Nuova Comunicazione

Selezionando la scheda **Nuova Comunicazione** il sistema propone l'elenco delle UP associate all'utente connesso.

E' possibile filtrare l'elenco con gli appositi campi (in auto completamento) disponibili e ordinarne alfabeticamente il risultato.

Cliccando sull'icona **che corrispondente a una UP il medico può creare una nuova comunicazione.** 

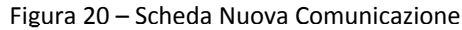

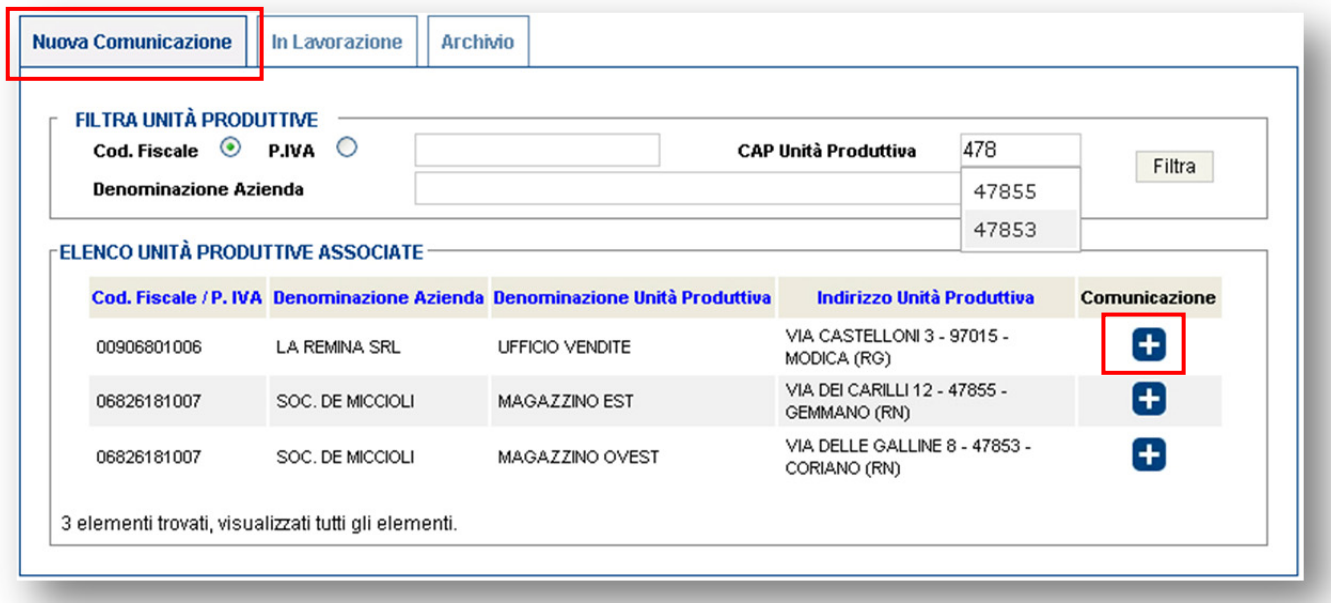

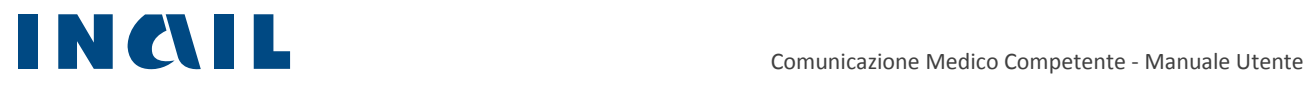

## 5.1.1 Azienda

Nella sezione **Azienda** (Figura 21) la parte "Dati identificativi dell'azienda" è compilata automaticamente dal sistema utilizzando i dati presenti nell'archivio INAIL.

Il MC deve specificare obbligatoriamente il numero dei lavoratori occupati al 31/12 e, se in possesso di tali dati, anche il numero di lavoratori occupati al 30/06 distinti per genere. La media viene calcolata automaticamente dal sistema.

Se il numero di lavoratori occupati non è stato fornito al MC dal datore di lavoro, il MC può segnare l'apposito campo "Numero lavoratori compilato dal medico competente perchè non fornito dal datore di lavoro"

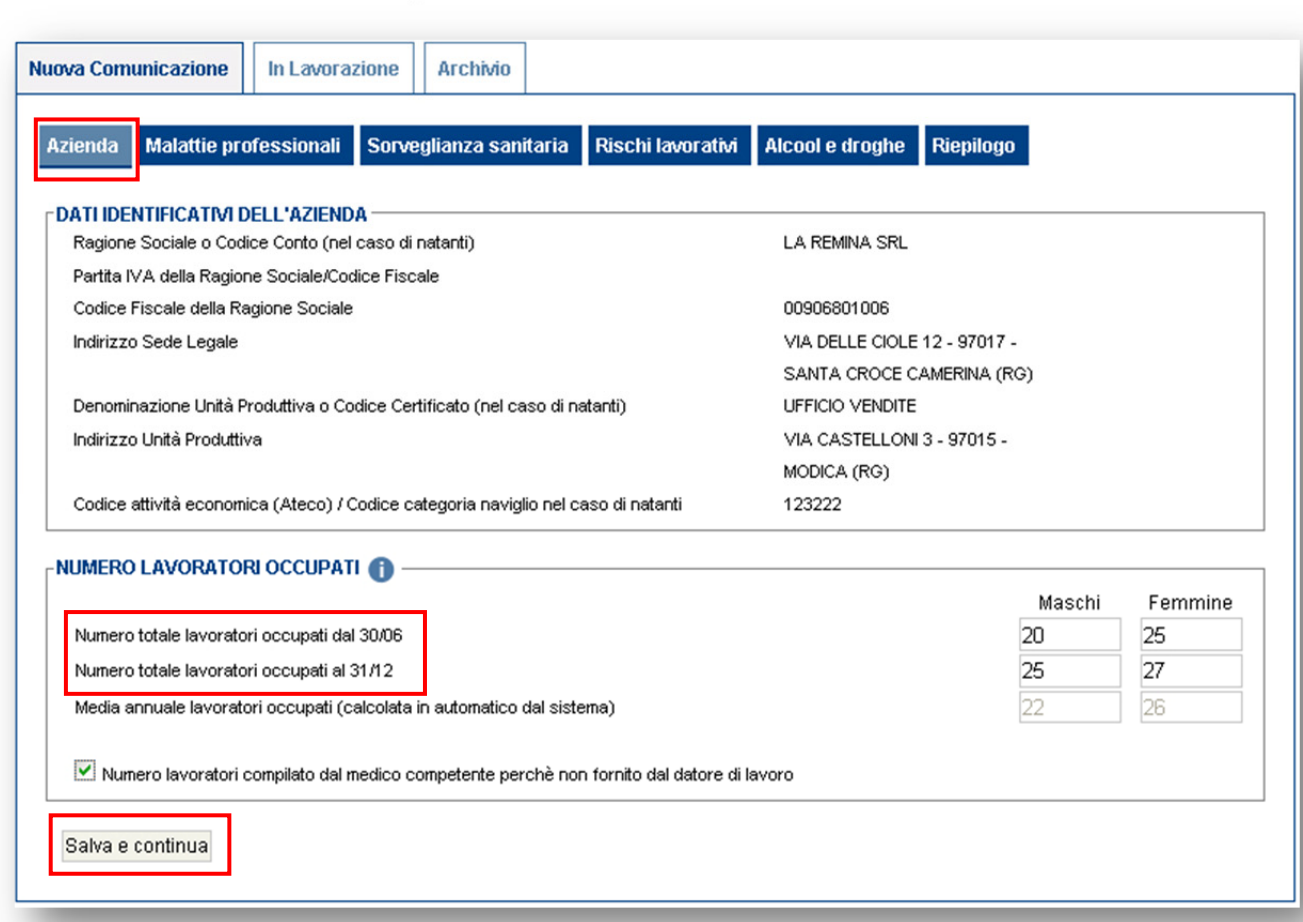

Figura 21 – Scheda Nuova Comunicazione

Per salvare i dati inseriti e continuare con la compilazione della Comunicazione, l'utente deve cliccare sul pulsante **Salva e continua**.

Il sistema salva la comunicazione e visualizza la scheda successiva.

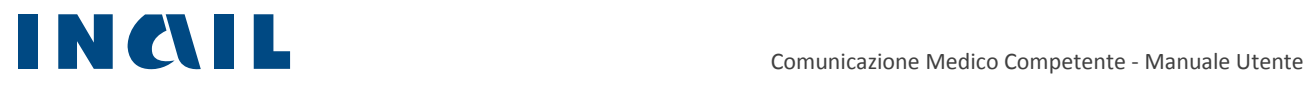

## 5.1.2 Malattie Professionali

In questa sezione il MC può inserire l'elenco delle probabili/possibili malattie professionali segnalate (ex Art. 139 DPR 1124/65).

L'inserimento della malattia è agevolato dal sistema che suggerisce l'elenco delle possibili voci dopo le prime tre lettere digitate (Figura 22)

#### Figura 22 – Scheda Malattie professionali

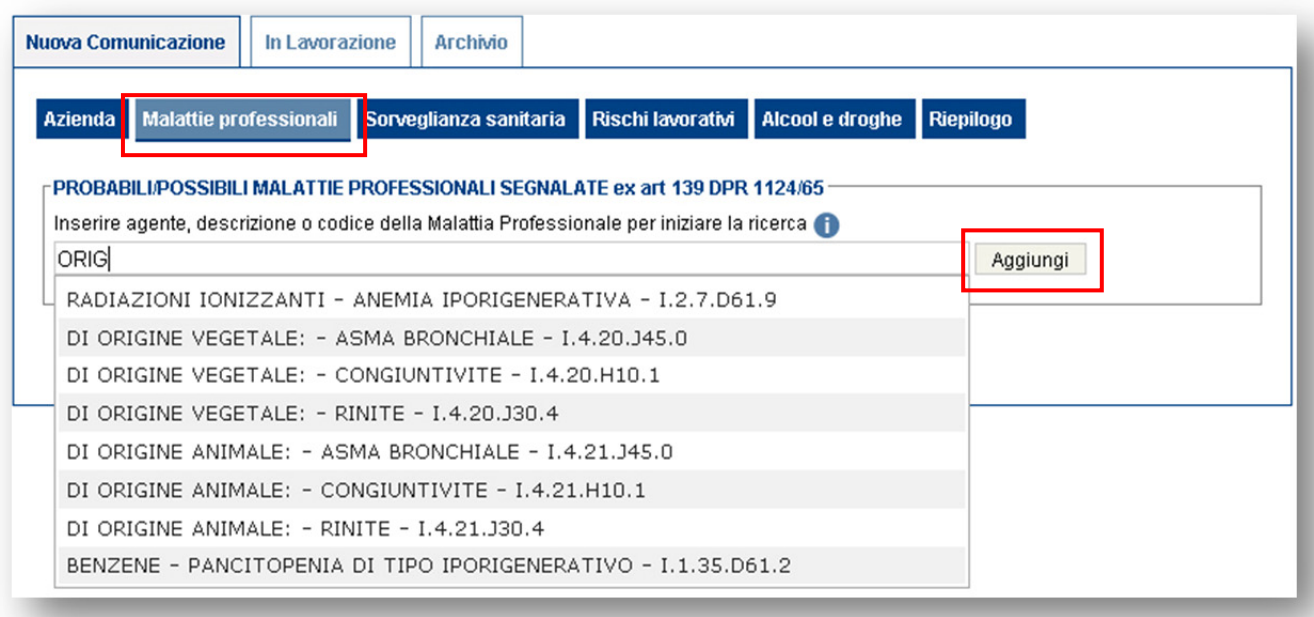

L'utente può scegliere di inserire il nome della malattia, l' agente oppure il codice ICD10 (DM 11/12/2009).

Dall'elenco si può selezionare una voce e poi cliccare sul pulsante aggiungi. All'interno delle caselle è possibile indicare il numero dei maschi e delle femmine. In caso di errore, cliccando sul pulsante Elimina (Figura 23).

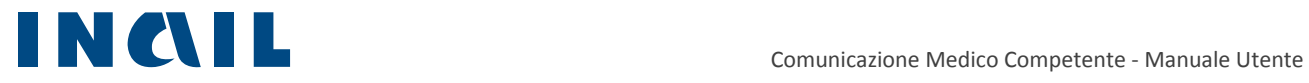

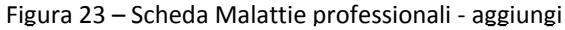

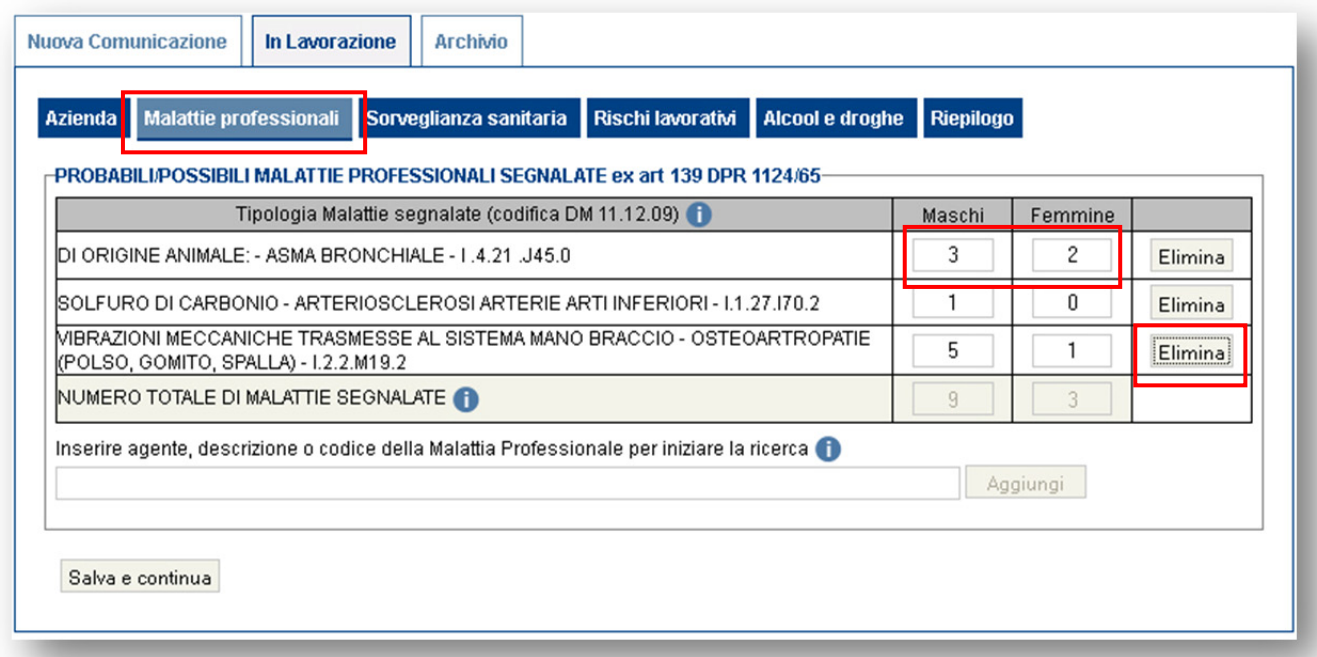

Completato l'inserimento, cliccando sul pulsante **Salva e continua**, il sistema presenta la prossima scheda di inserimento.

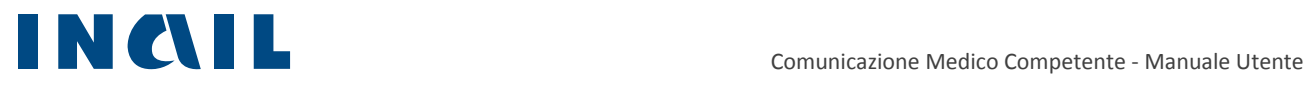

## 5.1.3 Sorveglianza sanitaria

In questa sezione il MC può inserire i dati inerenti alla **sorveglianza sanitaria** (Figura 24). L'utente valorizza i campi di riferimento secondo la differenza di genere dei lavoratori. Tutti i campi devono essere compilati obbligatoriamente inserendo anche il valore 0.

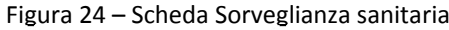

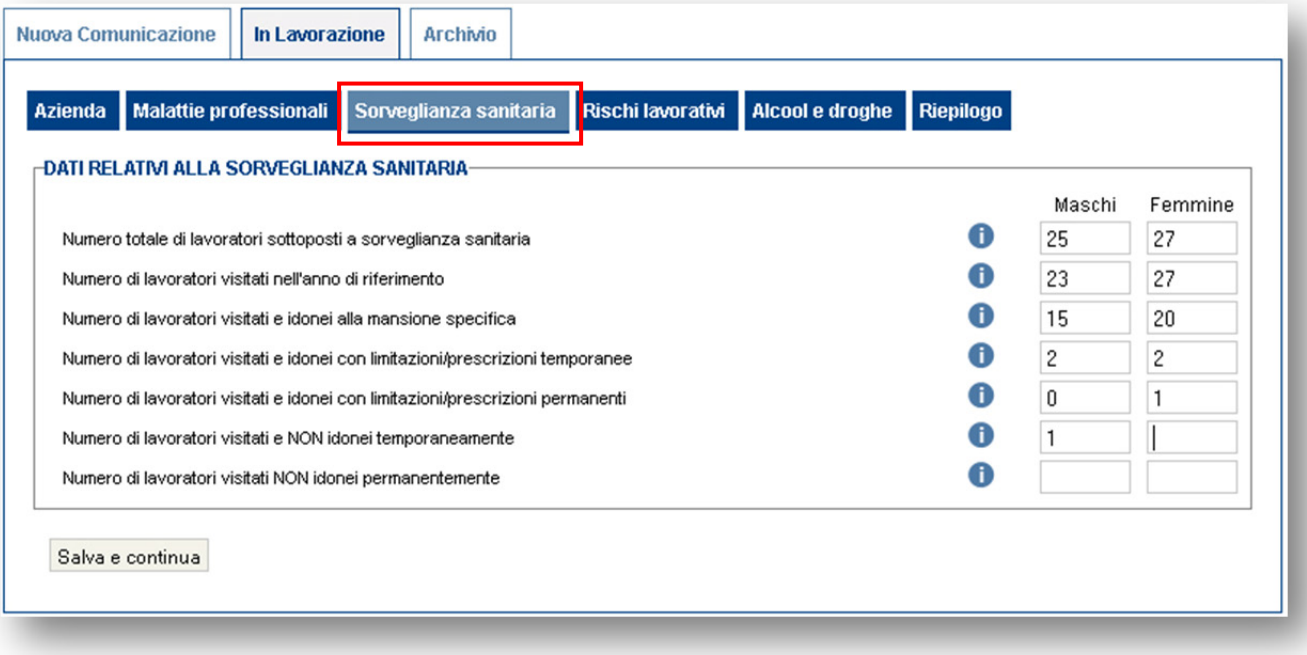

Cliccando sul pulsante Salva e continua il sistema verifica Il sistema verifica la correttezza dei dati inseriti ed eventualmente segnala le incongruenze (Figura 25).

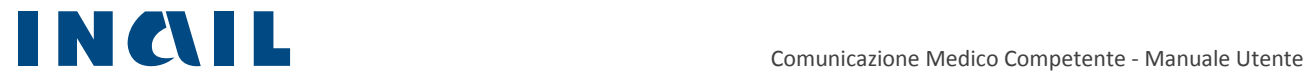

#### Figura 25 – Scheda Sorveglianza sanitaria – verifica congruenza dati

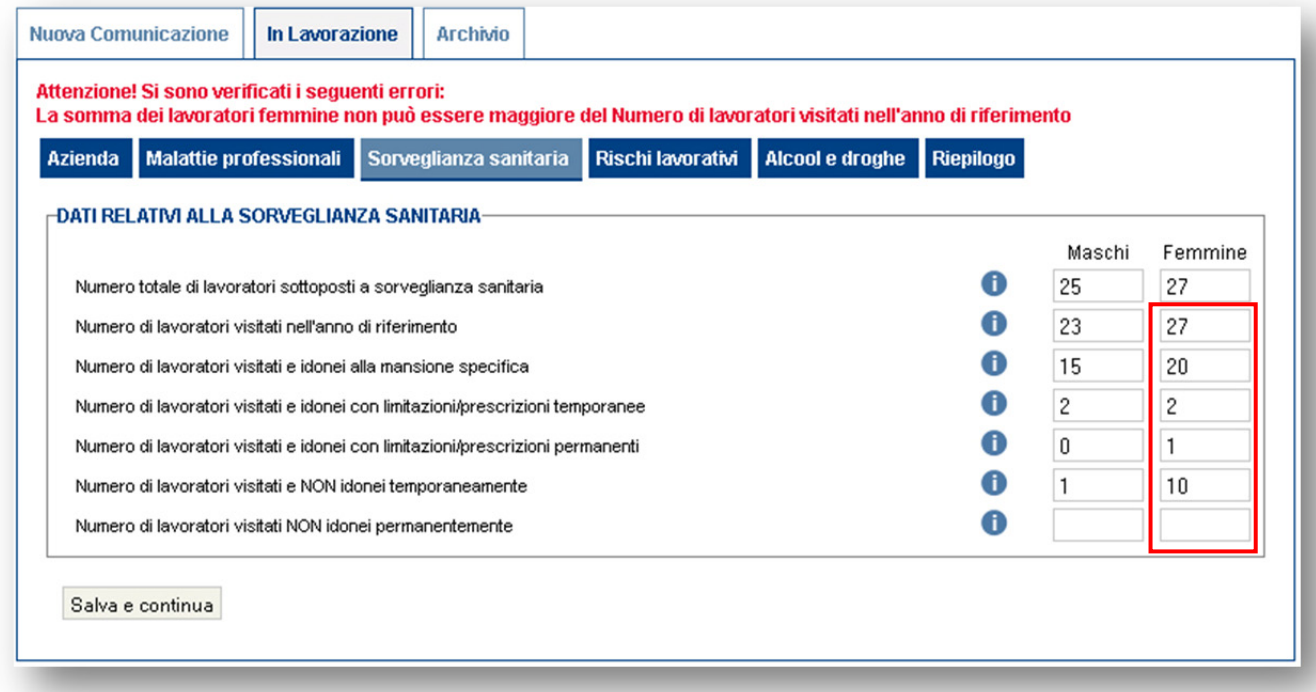

Dalla terza riga in poi, il numero dei lavoratori visitati, idonei e non idonei, non può superare il totale dei lavoratori visitati nell'anno di riferimento

Nel caso di incongruenza dei dati inseriti il sistema segnala l'errore con un apposito ed esplicativo messaggio d'errore:

#### **Attenzione! Si sono verificati i seguenti errori: La somma dei lavoratori femmine non può essere maggiore del Numero di lavoratori visitati nell'anno di riferimento**

**NB:** Nel caso in cui il MC non sia in possesso di tutti i dati necessari alla compilazione delle schede (a parte le incongruenze sui totali e sul formato numerico dei valori inseriti) il sistema permette la prosecuzione degli inserimento delle schede successive e al momento dell'invio della comunicazione, il sistema esegue la verifica di tutti i campi obbligatori previsti per la corretta compilazione della Comunicazione Medico Competente.

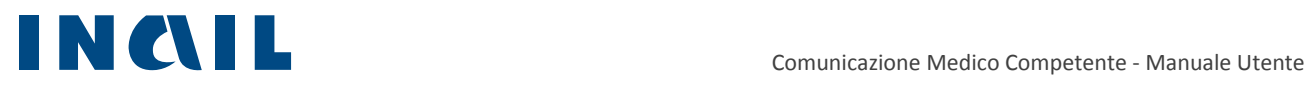

## 5.1.4 Rischi lavorativi

In questa sezione il MC può inserire i dati relativi ai **Rischi lavorativi** (Figura 26). L'utente valorizza i campi di riferimento secondo la differenza di genere dei lavoratori. In questa scheda, a differenza delle altre, è possibile lascia i campi vuoti che verranno quindi automaticamente valorizzati a zero. Il sistema presenta con un colore diverso i campi che, se non modificati dall'utente, saranno valorizzati a zero.

#### Figura 26 – Scheda Sorveglianza sanitaria – verifica congruenza dati

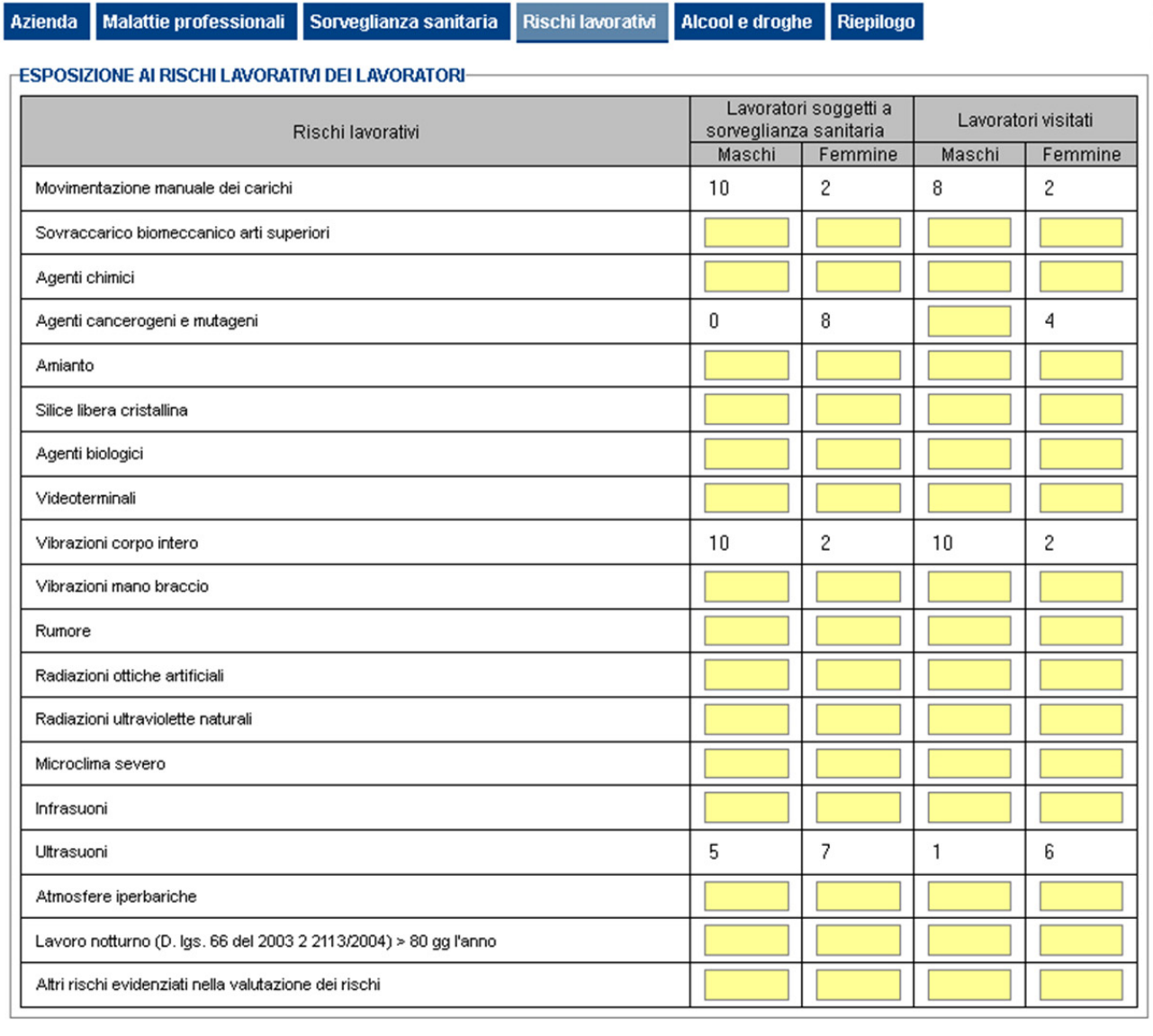

Salva e continua

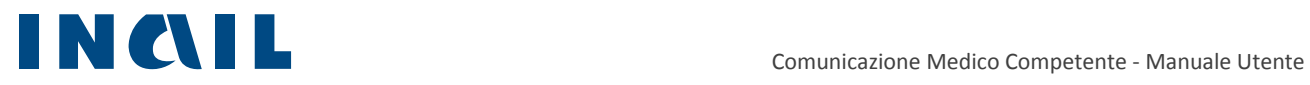

# 5.1.5 Alcool e droghe

In questa sezione il MC può inserire i dati relativi ad **Alcool e droghe** (Figura 27). L'utente valorizza i campi di riferimento secondo la differenza di genere dei lavoratori.

Per passare alla successiva scheda è necessario cliccare sul pulsante **Salva e continua**.

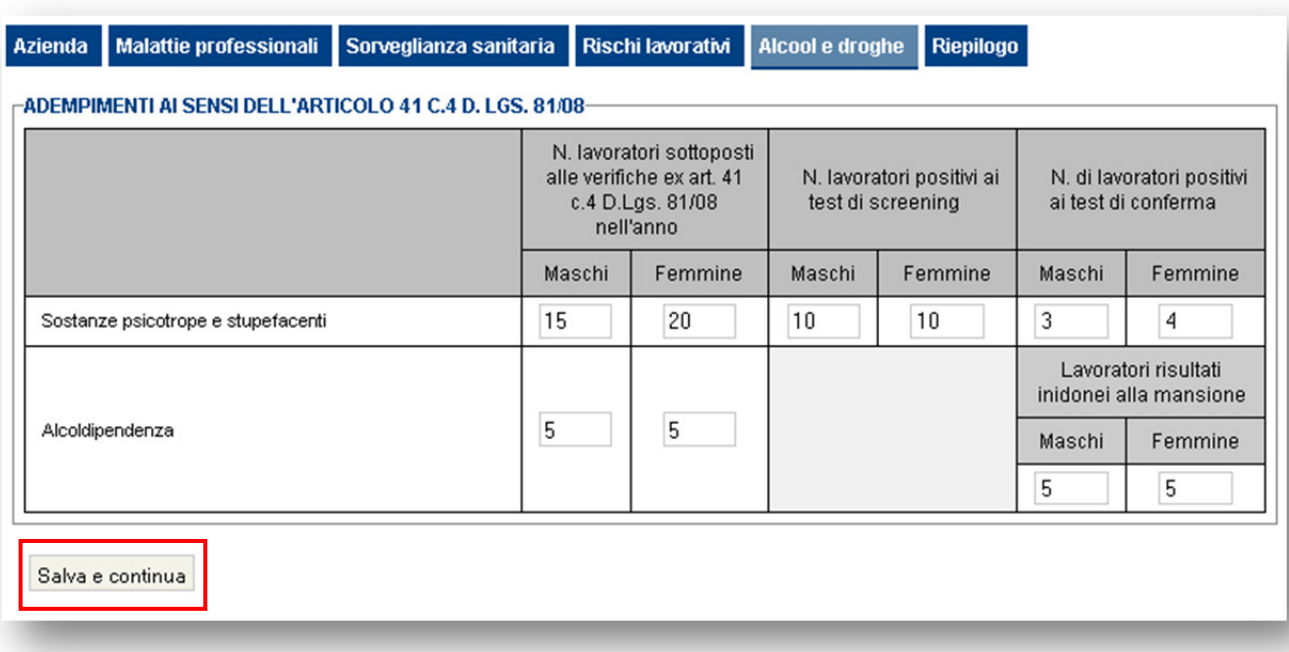

#### Figura 27 – Scheda Alcool e droghe

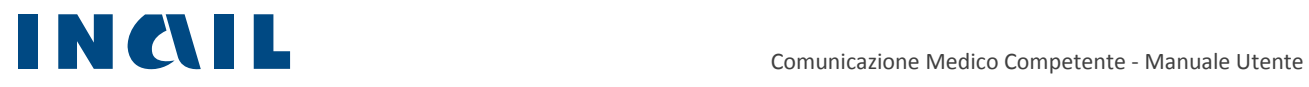

## 5.1.6 Riepilogo

Completate tutte le sezioni, il sistema propone il riepilogo dei dati inseriti per consentire una verifica prima della trasmissione della comunicazione (Figura 28). A corredo dei dati inseriti dal MC, il sistema inserisce automaticamente i dati identificativi dell'azienda e del Medico Competente che sta eseguendo l'invio della comunicazione.

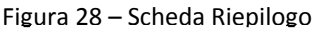

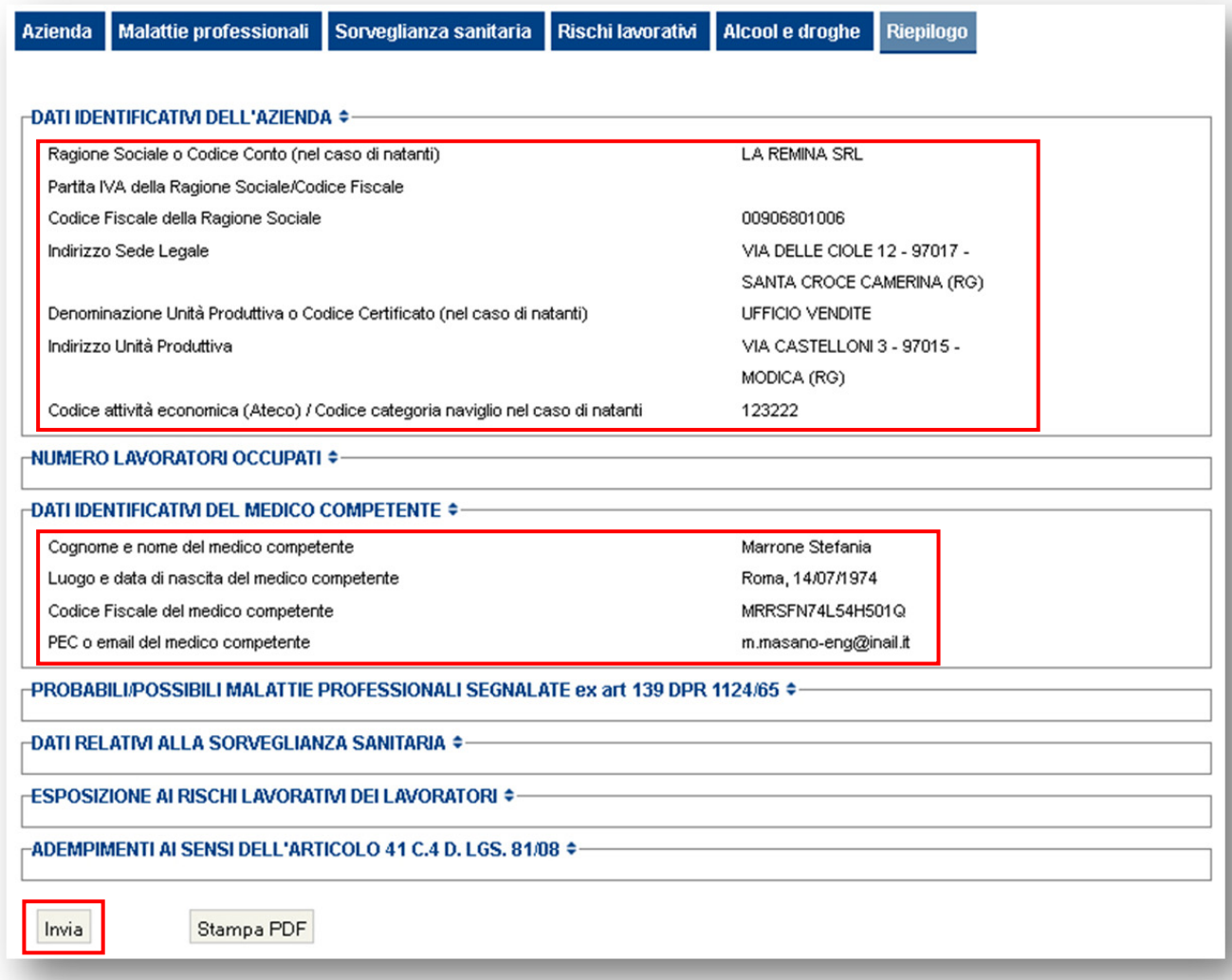

Se la comunicazione è completa può essere inviata cliccando sull'apposito pulsante Invia.

Al momento dell'invio il sistema verifica la correttezza dei dati inseriti dal MC ed eventualmente segnala i dati mancanti (Figura 29).

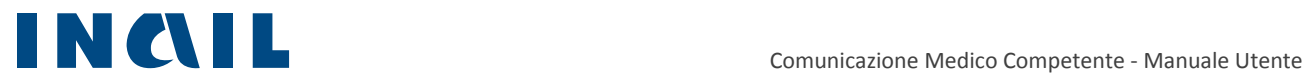

#### Figura 29 – Scheda Riepilogo – Invio non consentito

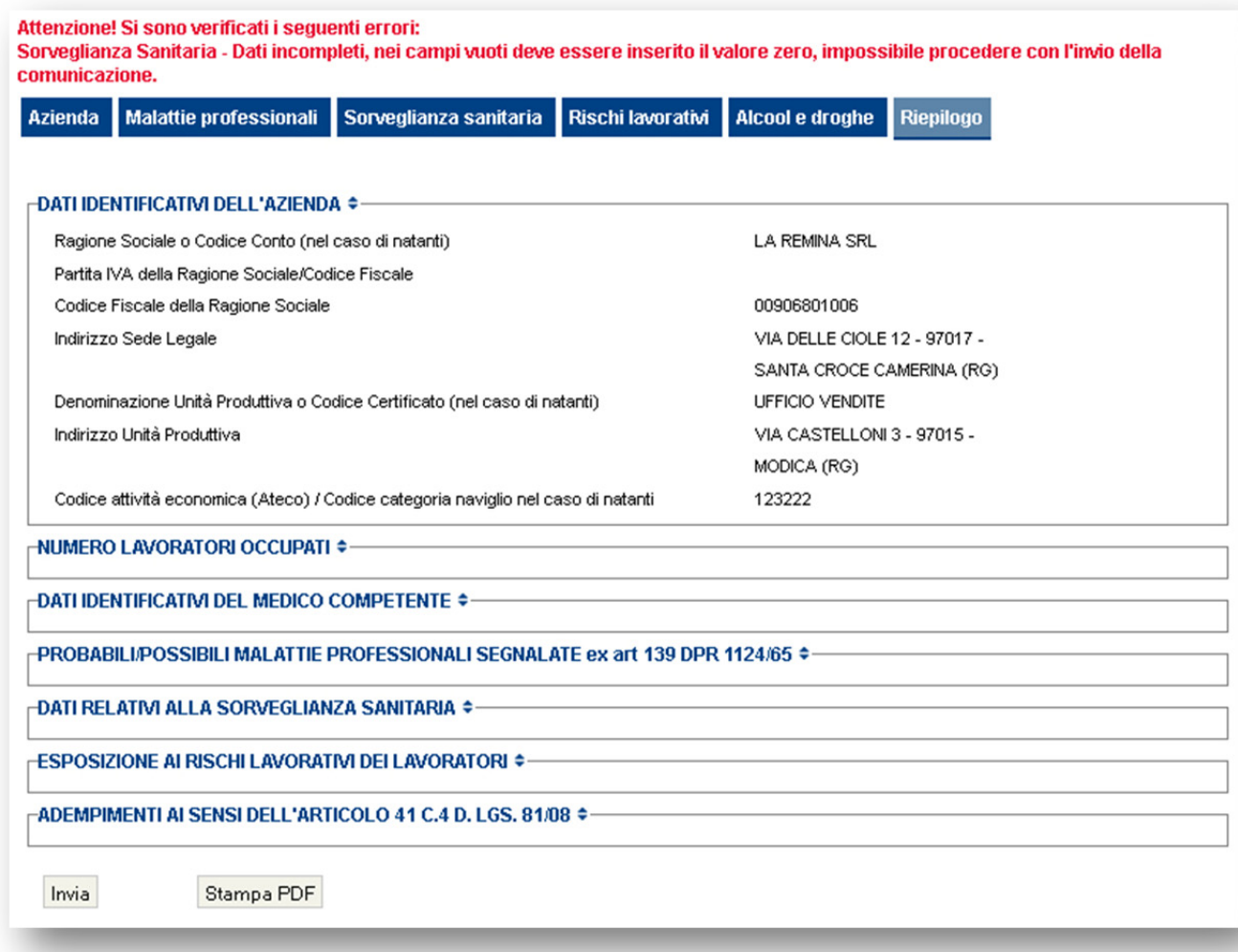

Sanati i dati mancanti e procendeo con l'invio (dalla scheda Riepilogo) il sistema comunica l'avvenuto invio con un messaggio di conferma (Figura 30).

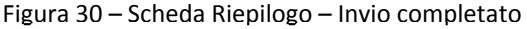

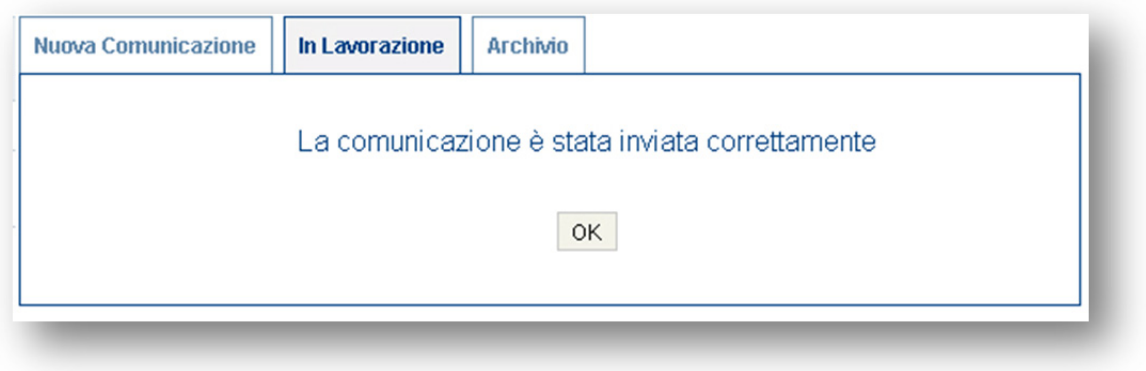

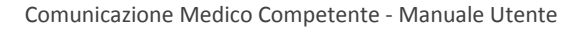

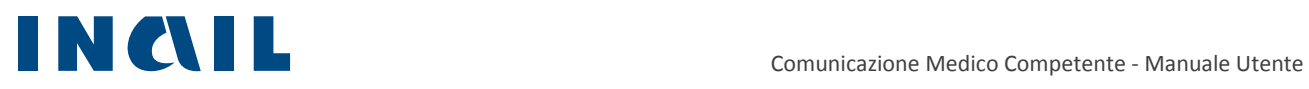

Inviata la comunicazione il sistema visualizza la ricevuta di invio visualizzando il Numero protocollo, il Codice Fiscale del Medico Competente, il ruolo di associazione all'UP e la data e ora dell'invio (Figura 31).

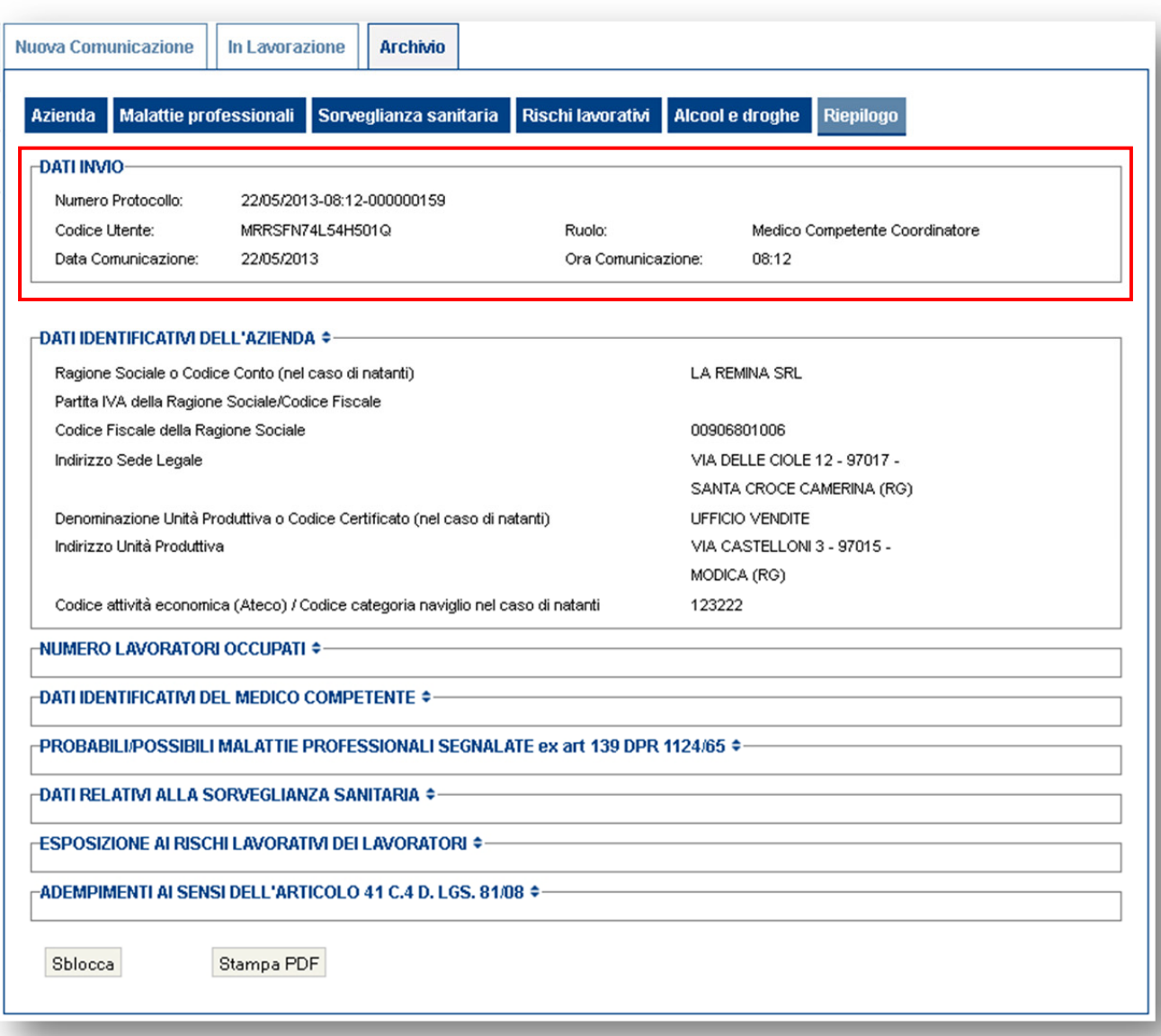

Figura 31 – Scheda Riepilogo – Ricevuta di invio

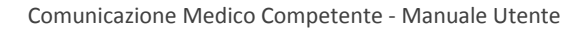

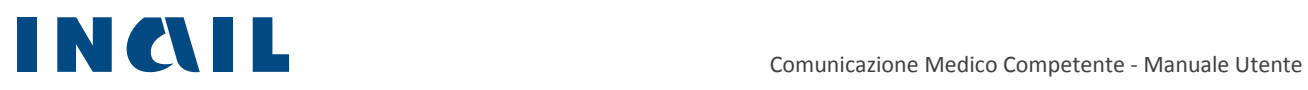

# 5.2 In lavorazione

Cliccando sulla scheda **In Lavorazione** si accede alle comunicazioni in lavorazione ovvero le comunicazioni che sono state create ma non sono ancora state trasmesse (Figura 20).

L'elenco delle comunicazioni in lavorazione può essere filtrato attraverso il Codice Fiscale/Partita IVA, la Denominazione Azienda o il CAP dell'Unità Produttiva.

Digitando tre caratteri nei rispettivi campi il sistema propone, in auto completamento, i possibili filtri che l'utente può inserire.

Cliccando sulle intestazioni delle colonne Codice Fiscale/Partita IVA, Denominazione Azienda, Indirizzo Unità Produttiva, è possibile applicare un ordinamento alfabetico dell'elenco delle comunicazione in Lavorazione.

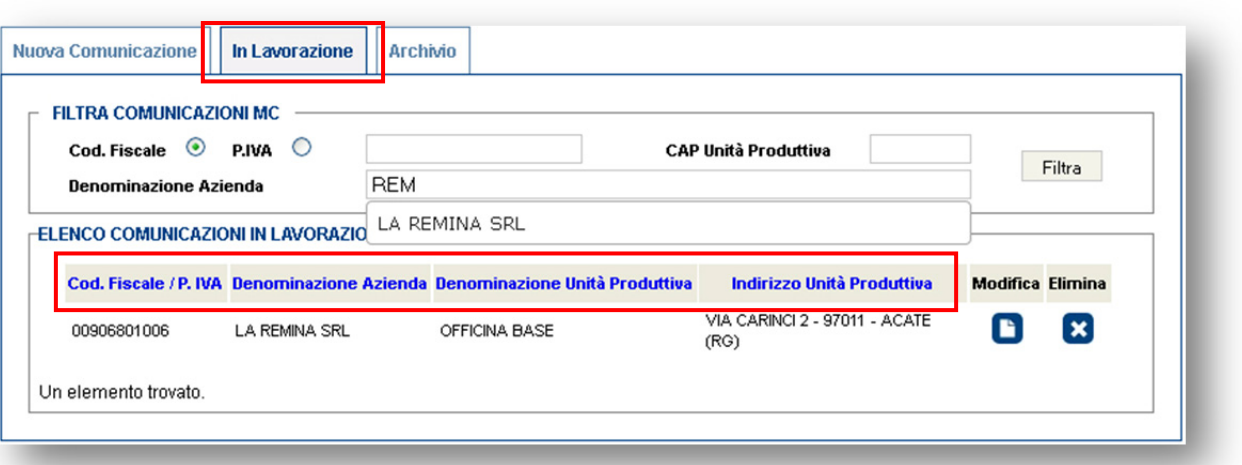

#### Figura 32 – Comunicazioni In Lavorazione

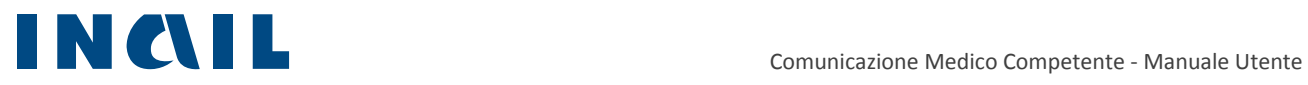

# 5.3 Archivio

Una volta trasmessa, la comunicazione viene archiviata ed è consultabile solo in lettura.

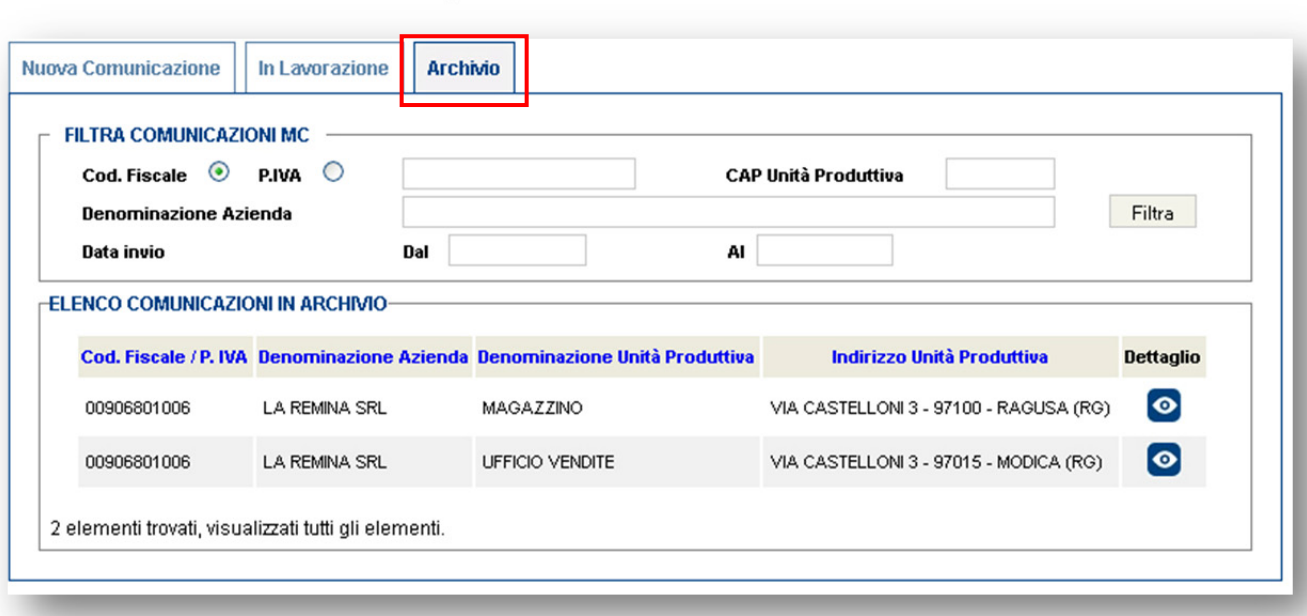

Figura 33 – Comunicazioni inviata ‐ Archivio

Cliccando sull'icona dettaglio si accede alla comunicazione come mostrato nella successiva figura. Cliccando su ciascuna delle voci sarà possibile rivedere ogni singola scheda che compone la comunicazione.

È possibile rendere editabile la comunicazione già trasmessa solo entro il termine previsto dalla norma (31 marzo) attraverso il tasto "sblocca" alla fine della pagina.

La comunicazione sbloccata può essere ritrasmessa.

L'operazione equivale ad "Annulla e Sostituisci" la precedente comunicazione.

L'invio viene consentito sempre entro i termini previsti dalla norma

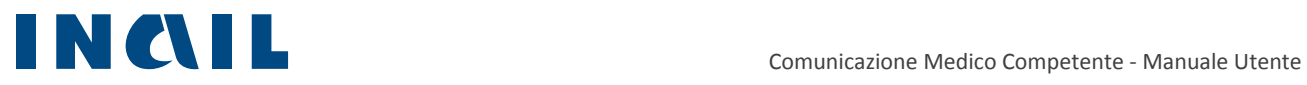

### Figura 34 – Comunicazioni inviata ‐ Sblocca

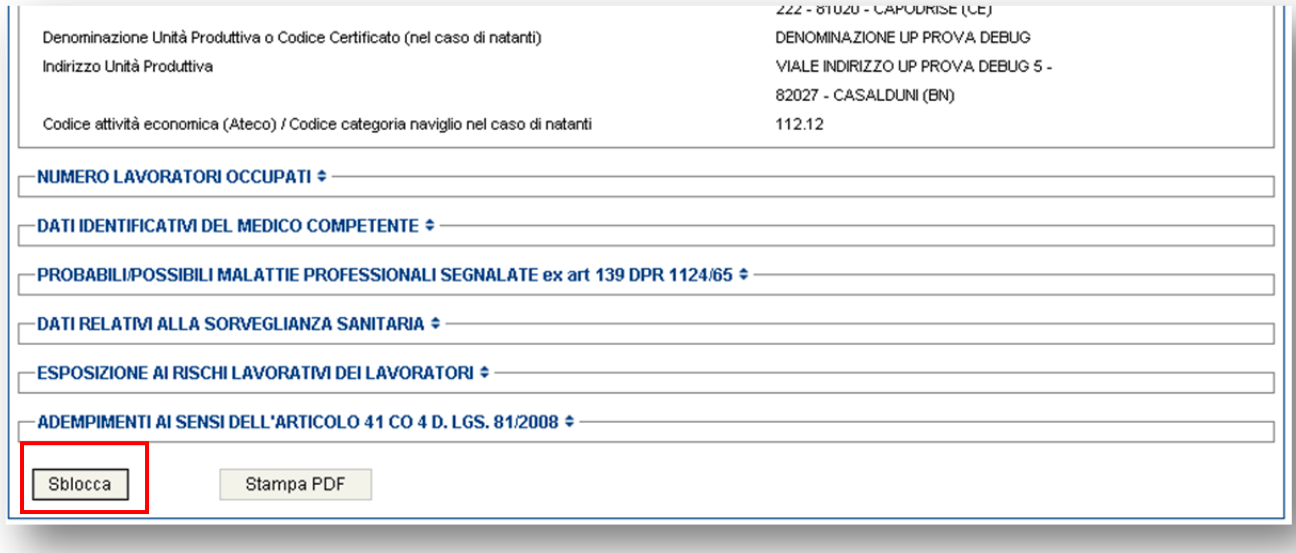